**1 - Yêu Cầu :**

- 
- 

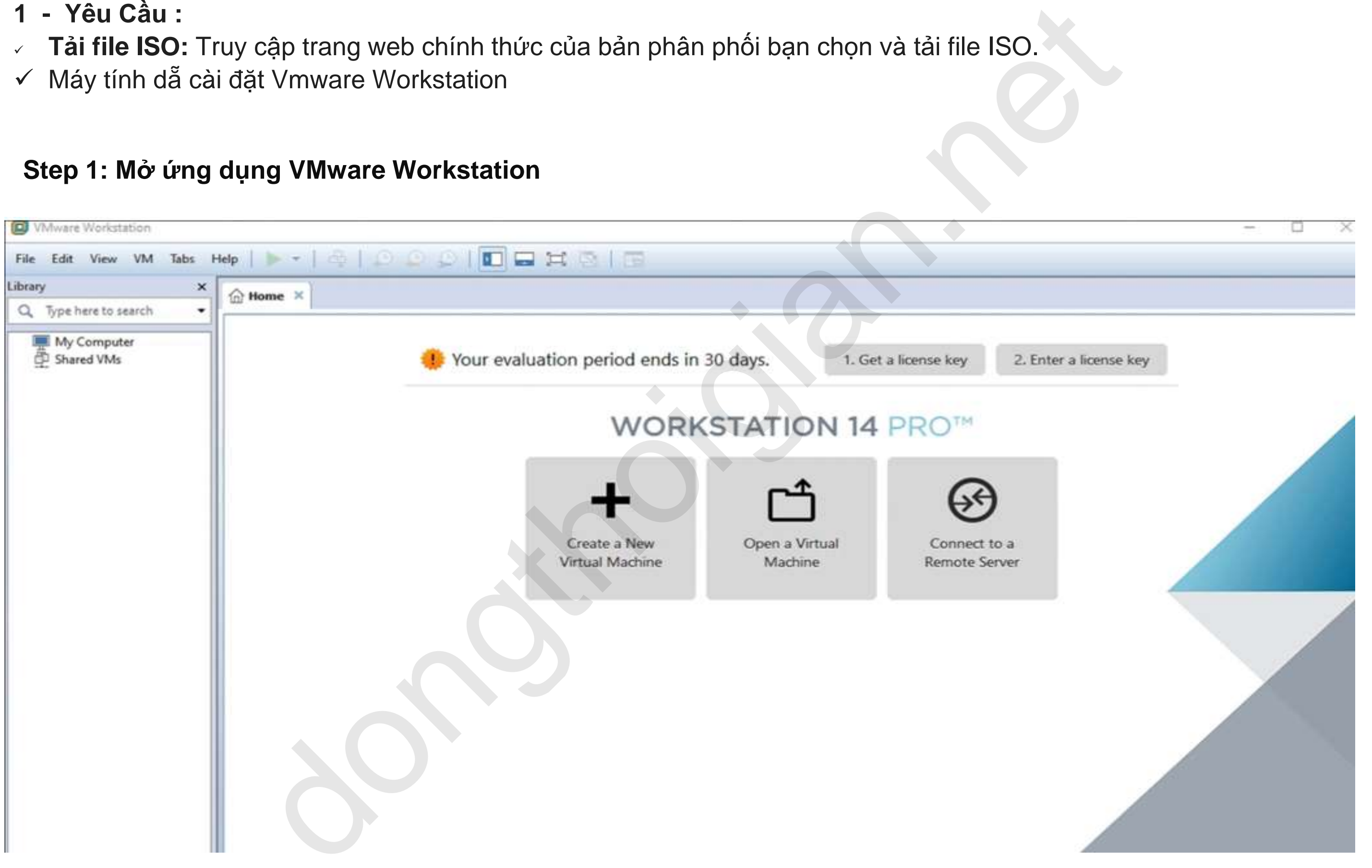

#### **Step 2 : Click chọn Create a new virtual machine**

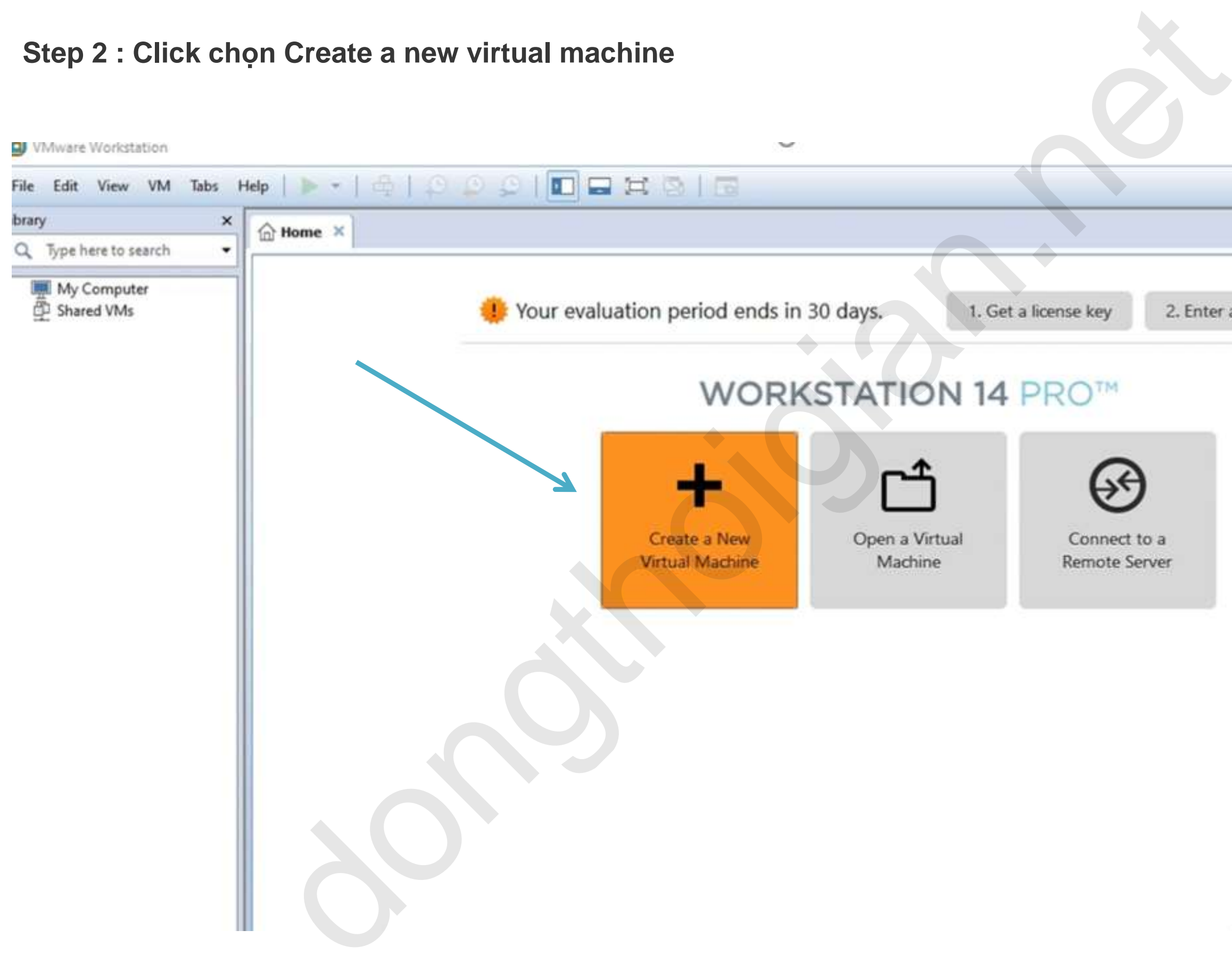

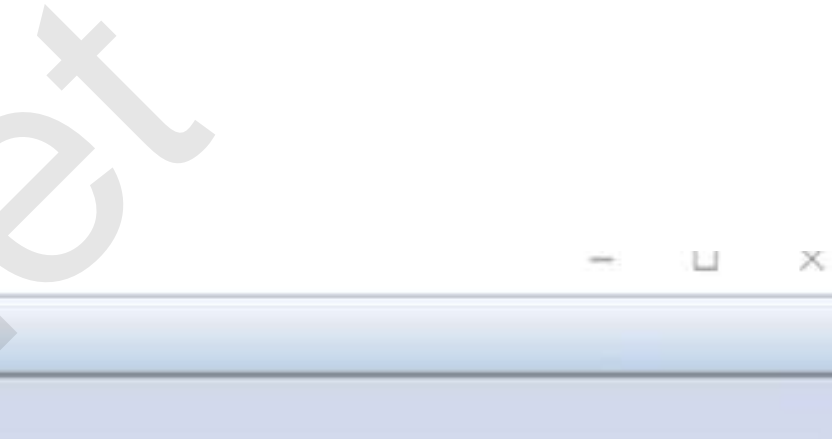

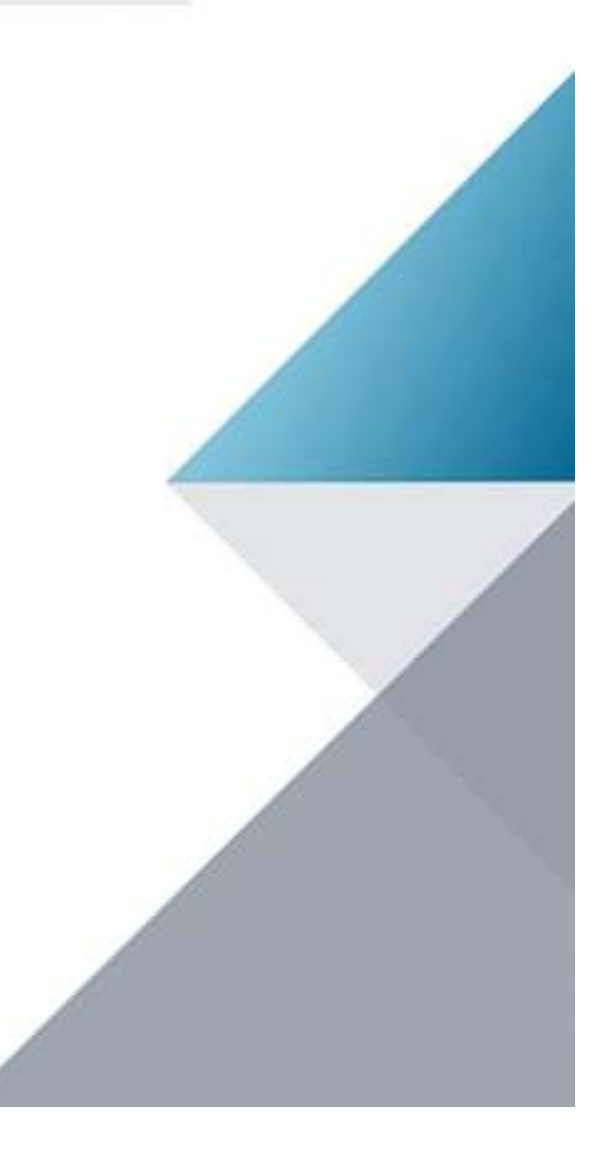

## **Step 3 : Click Browse chọn file kali iso**

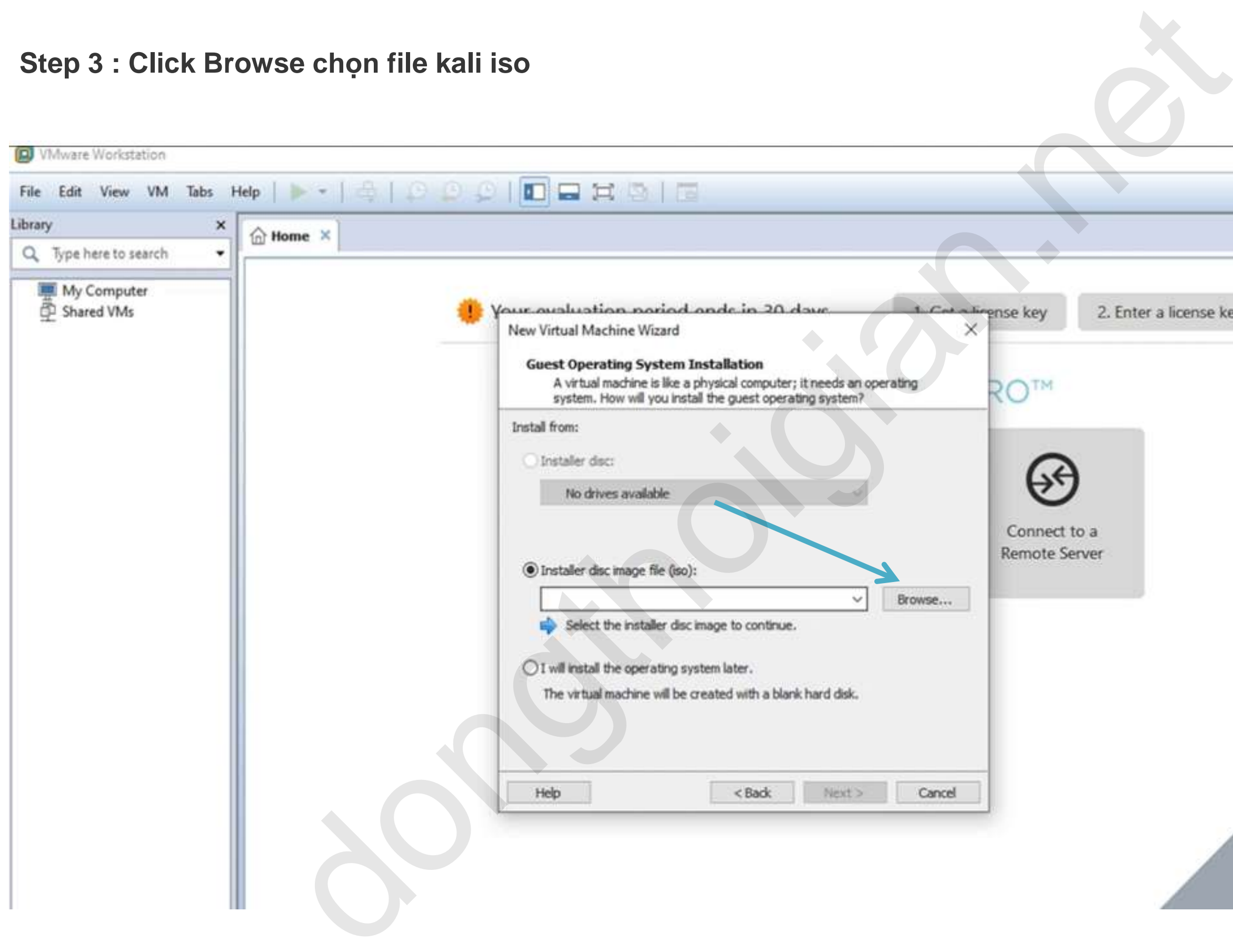

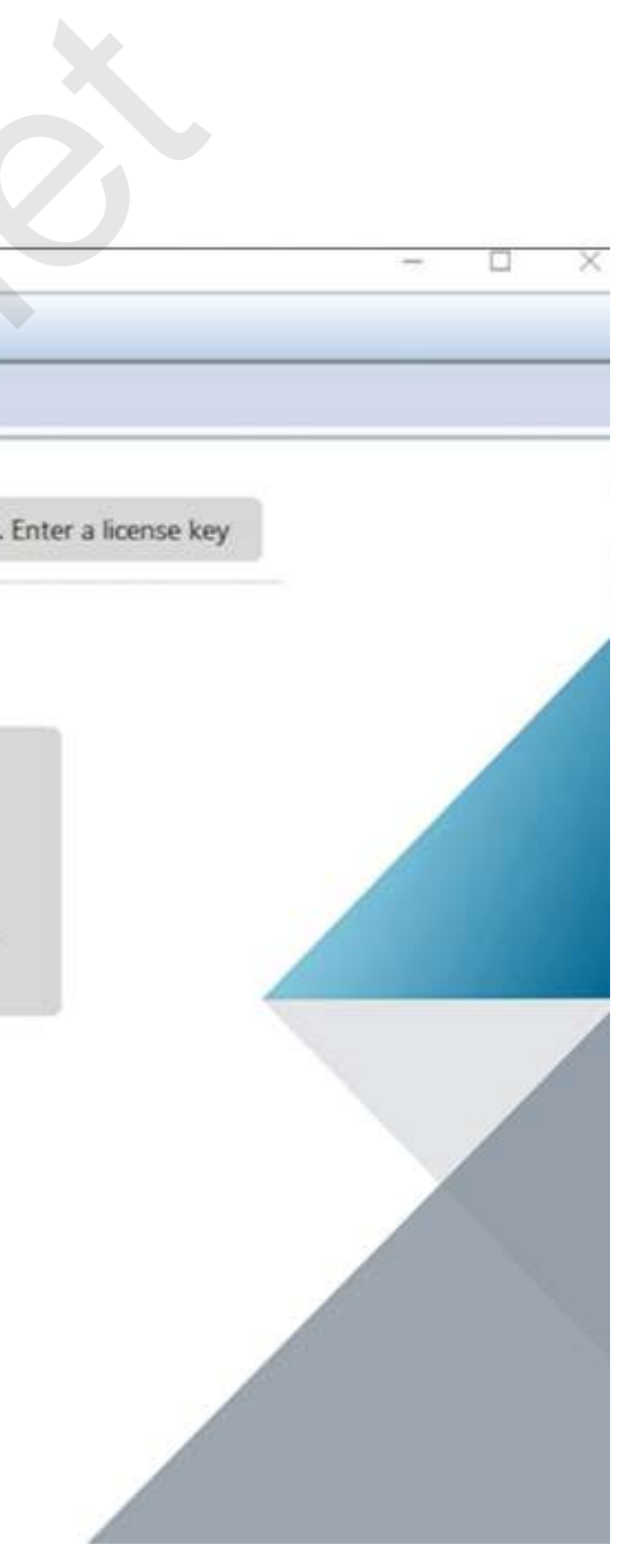

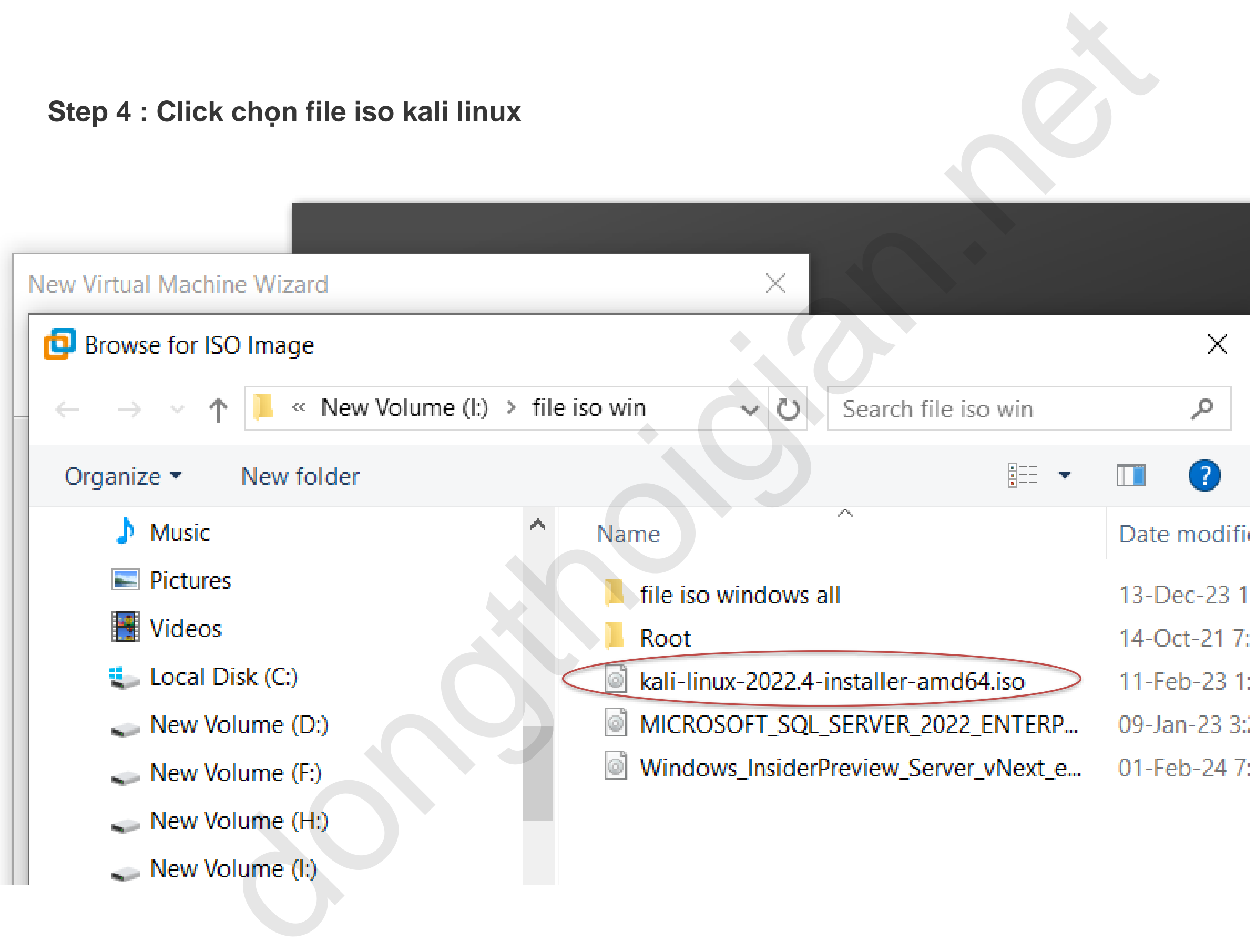

## **Step 5 : Click Next**

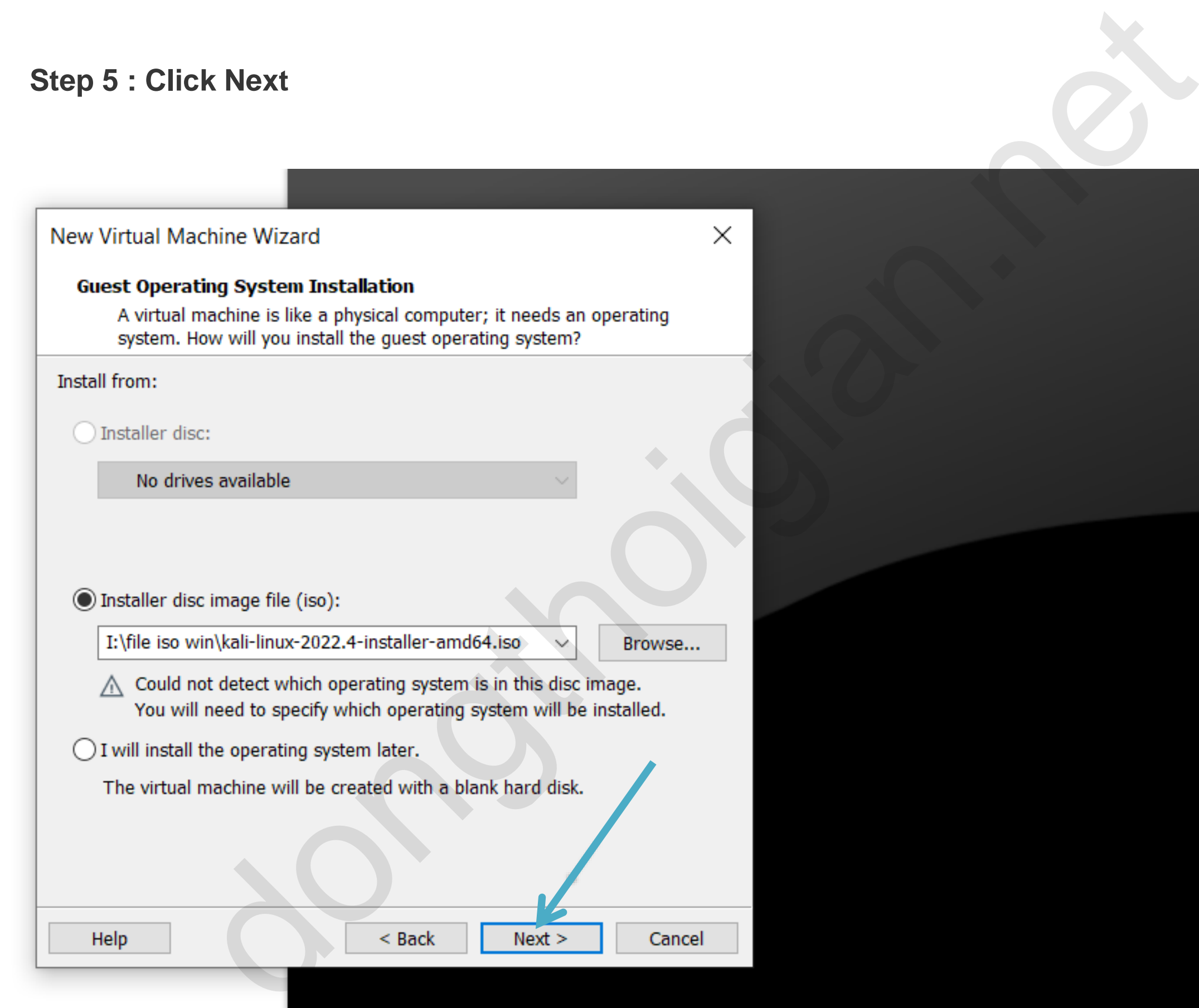

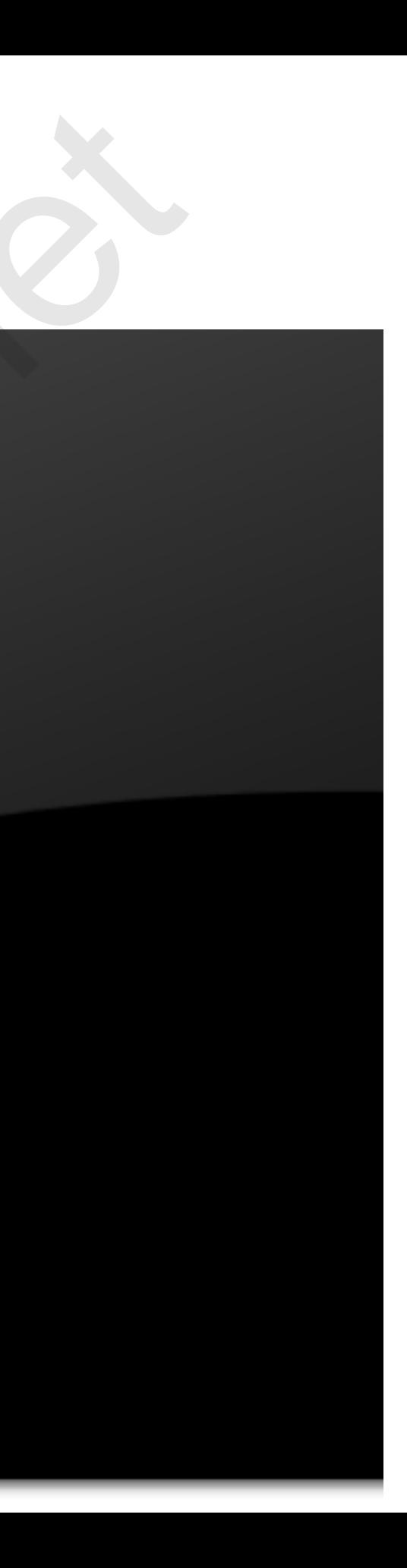

**Step 6 :** 

- ✓ **Hệ điều hành (Guest operating system):** Chọn tab Linux
- ✓ **Phiên bản (Version): chỉ định** Other Linux 6.x kernel 64-bit
- ✓ **Sau đó click Next**

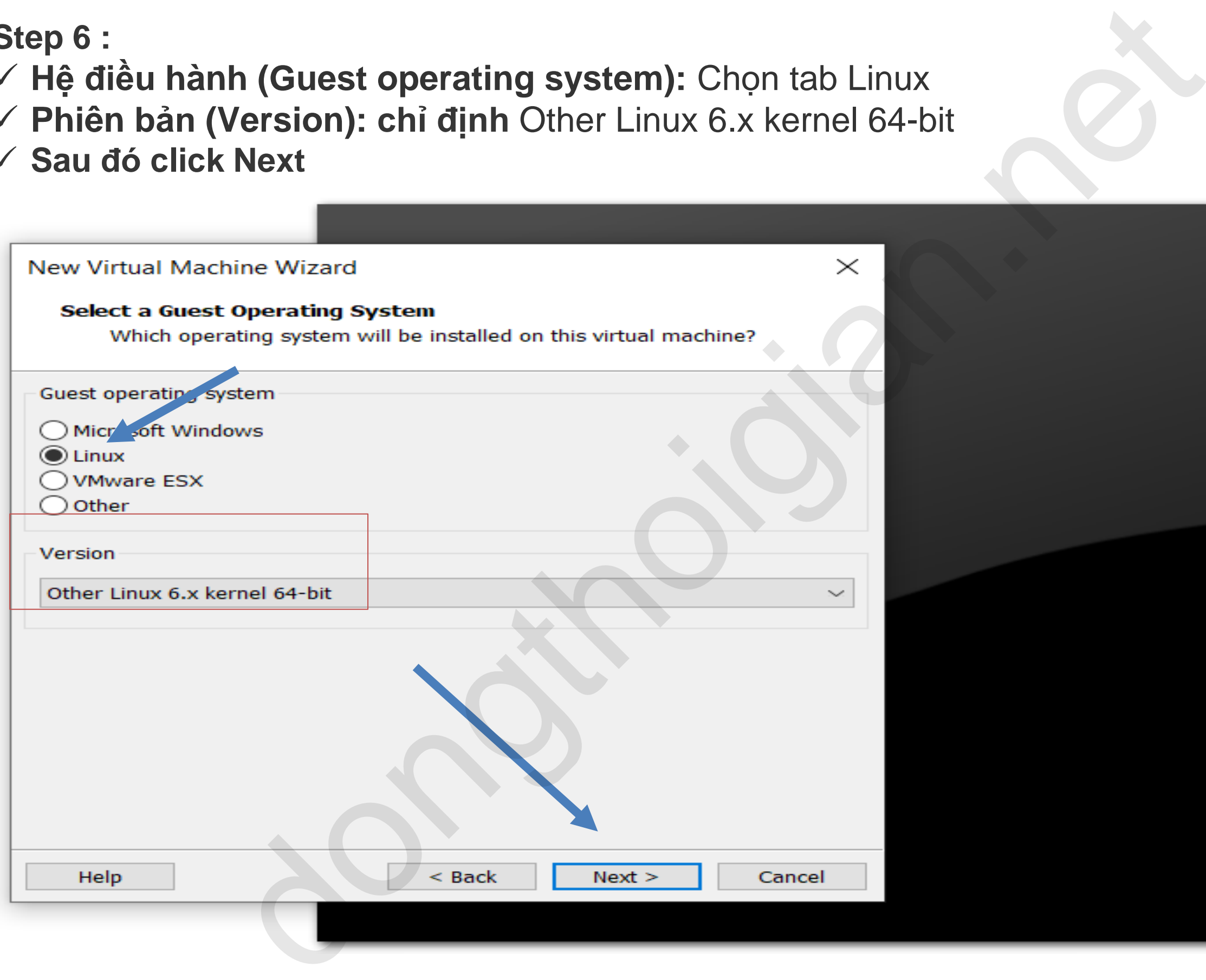

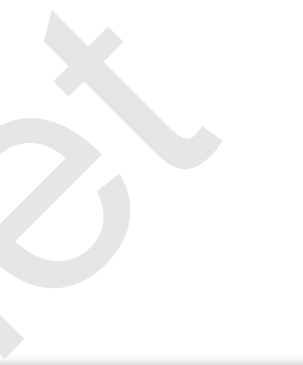

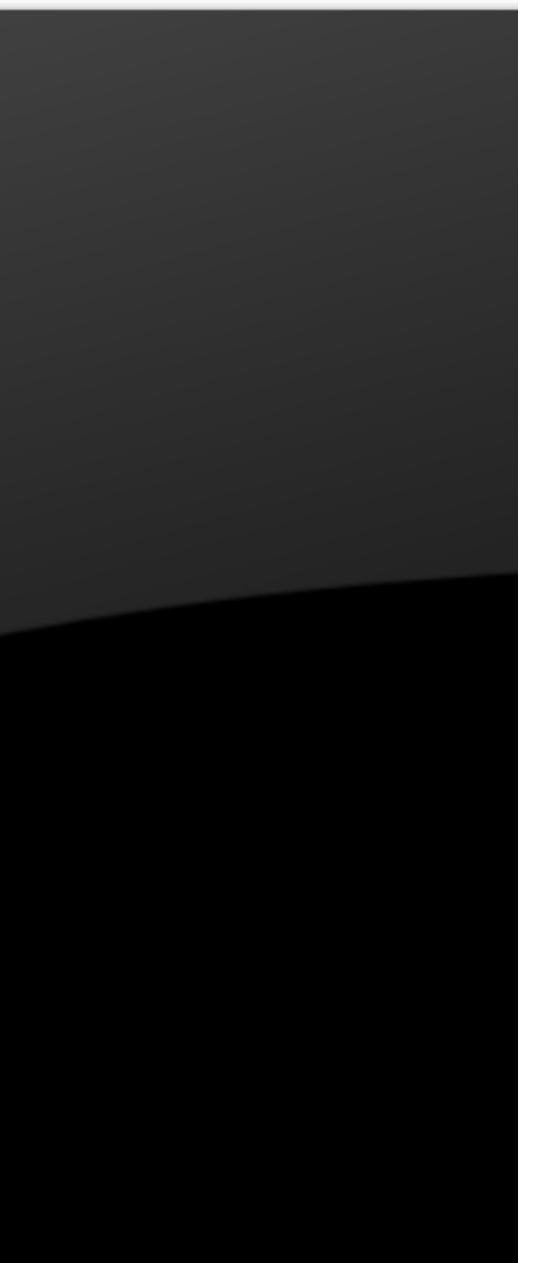

## **Step 7 :**

- **Virtual machine name : Đặt tên máy ảo**
- **Localtion : chọn thư mục lưu máy ảo. Sau đó, bạn chọn Next.**

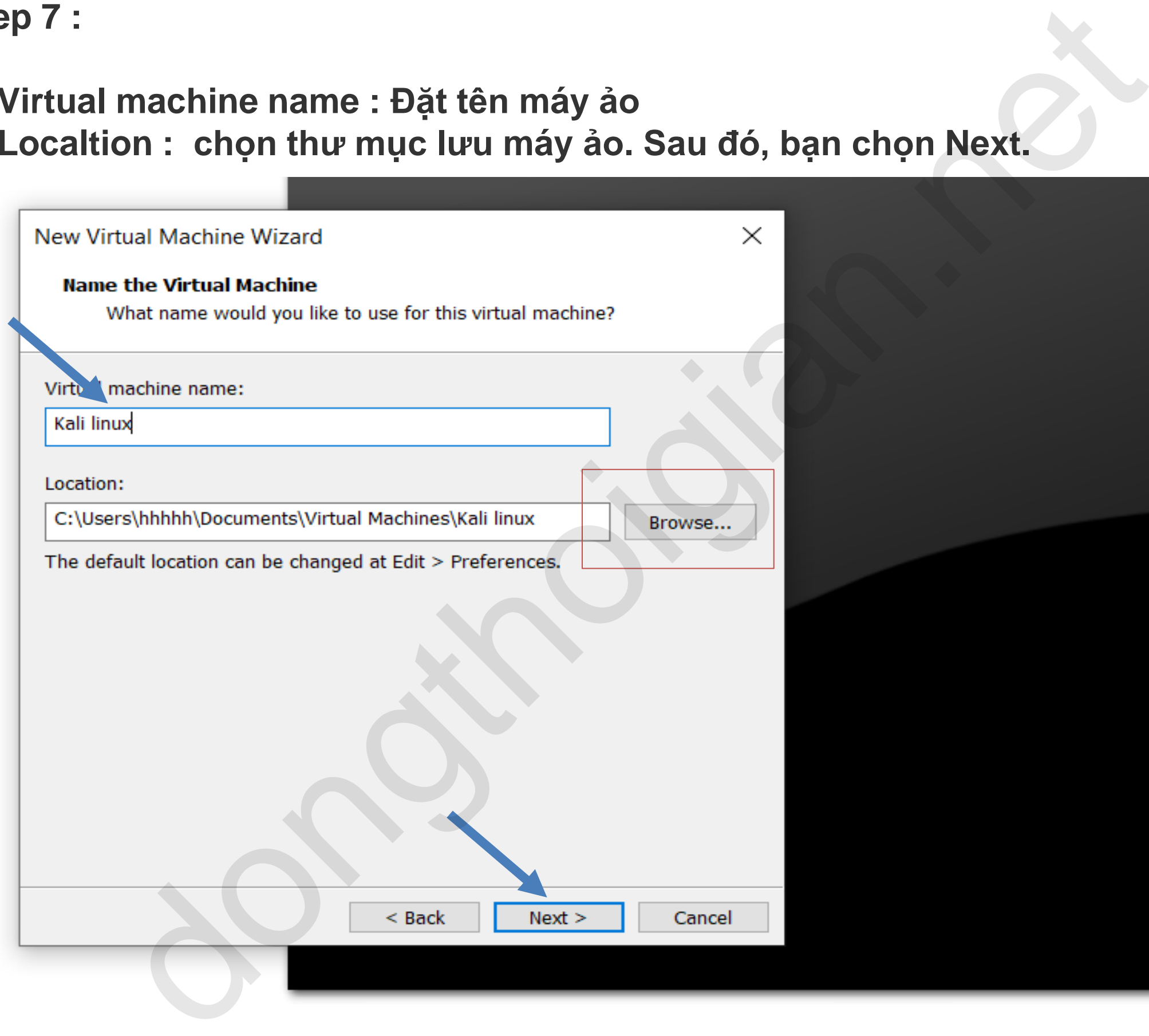

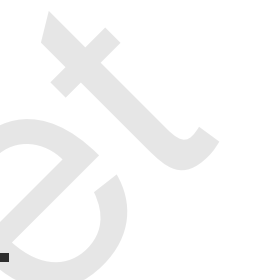

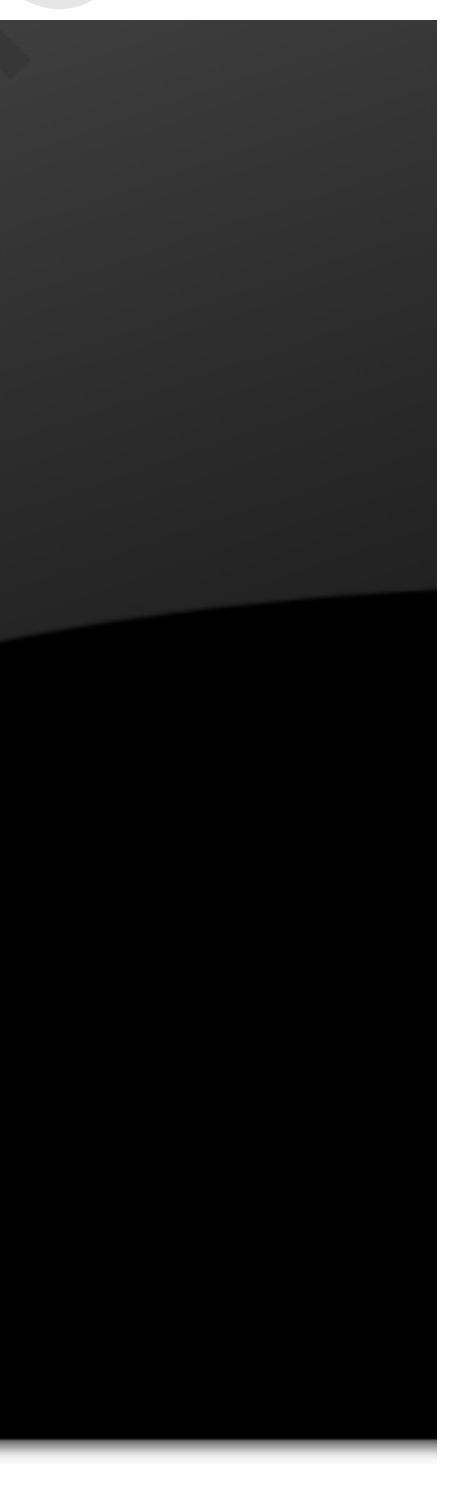

# **Step 8 :**

- **Maximum disk size : Định nghĩa dung lượng cho máy ảo VD : 100G**
- **Sau đó, bạn chọn Next**

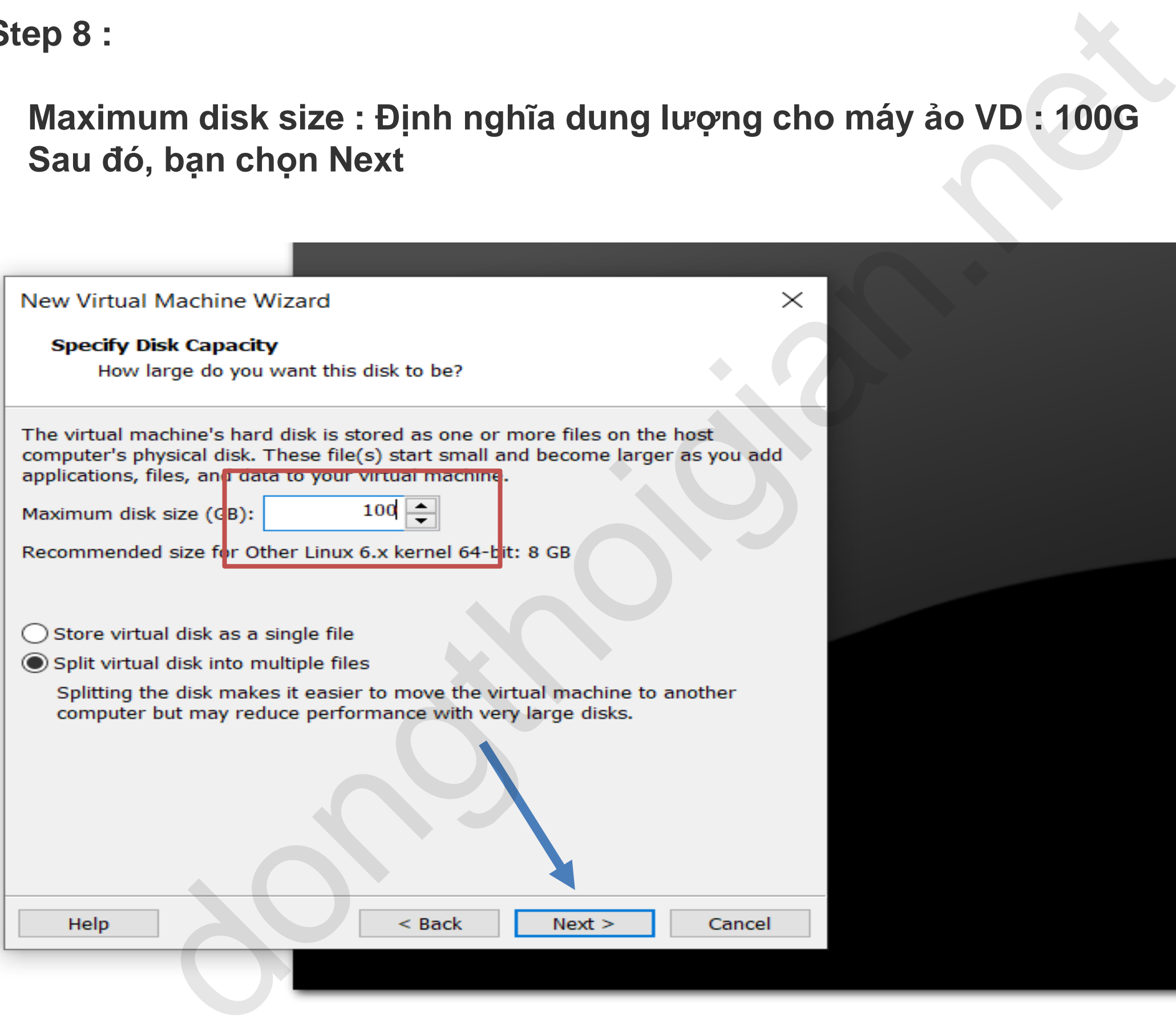

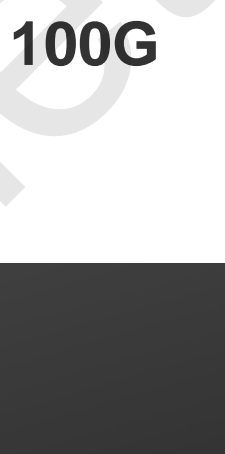

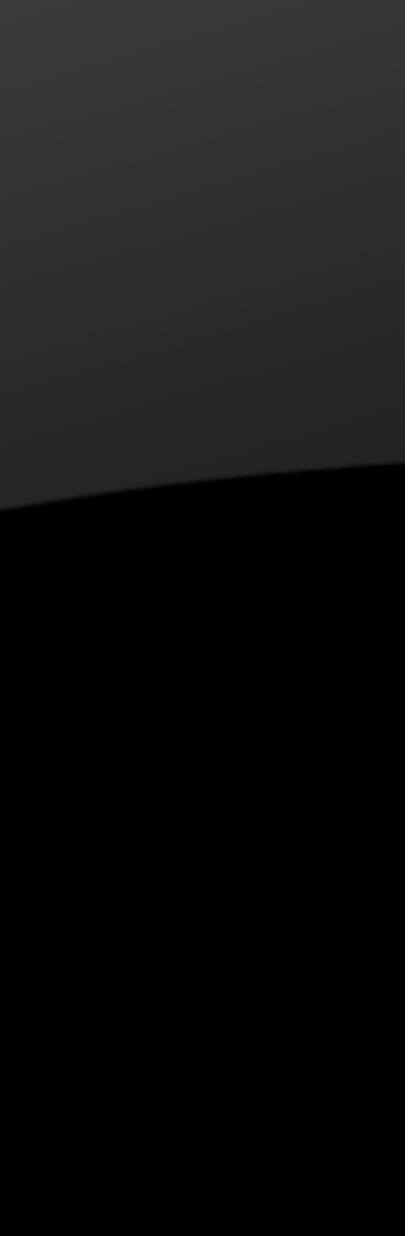

**Step 9 :**

## ▪ **Click vào tab Finish**

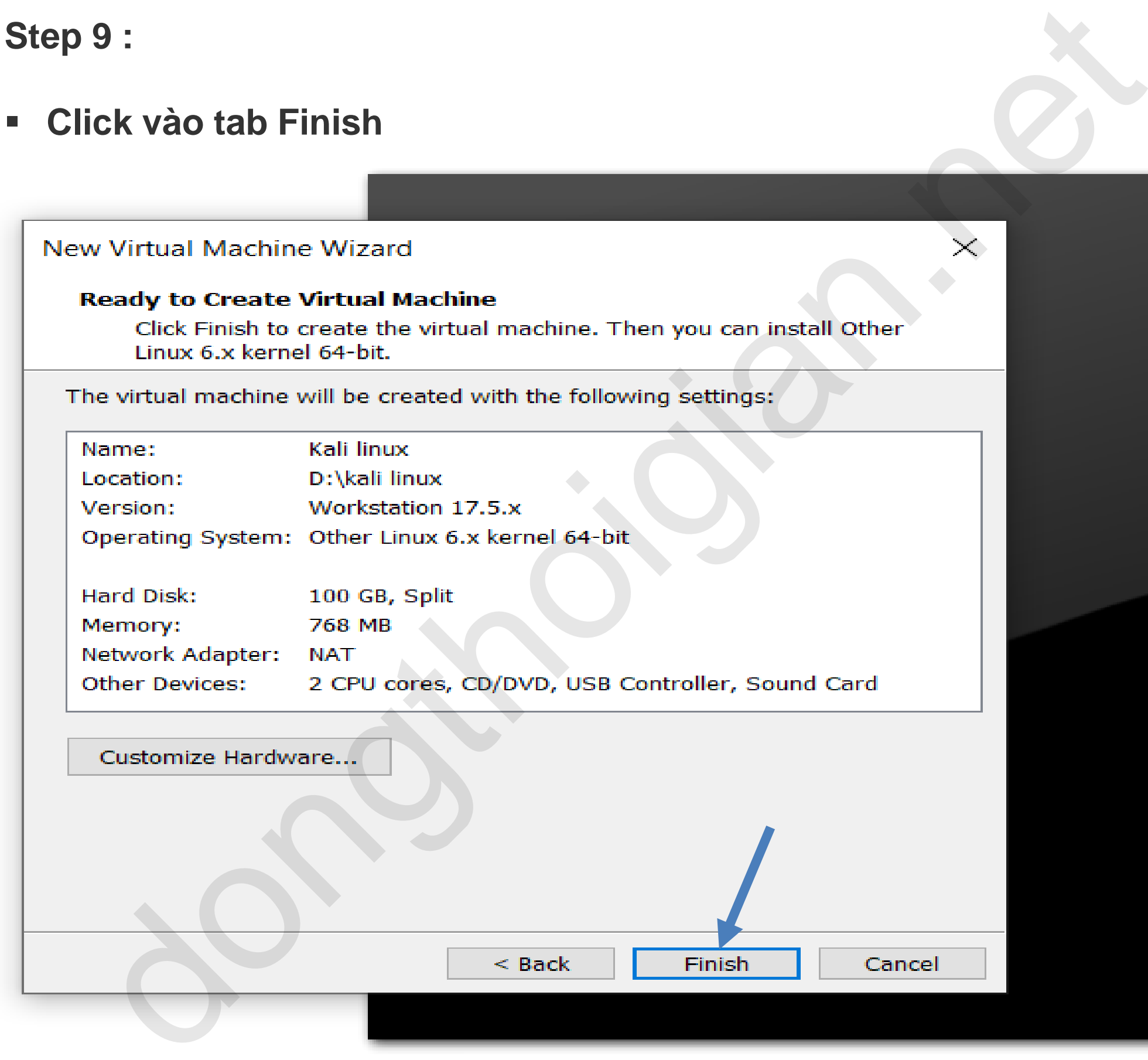

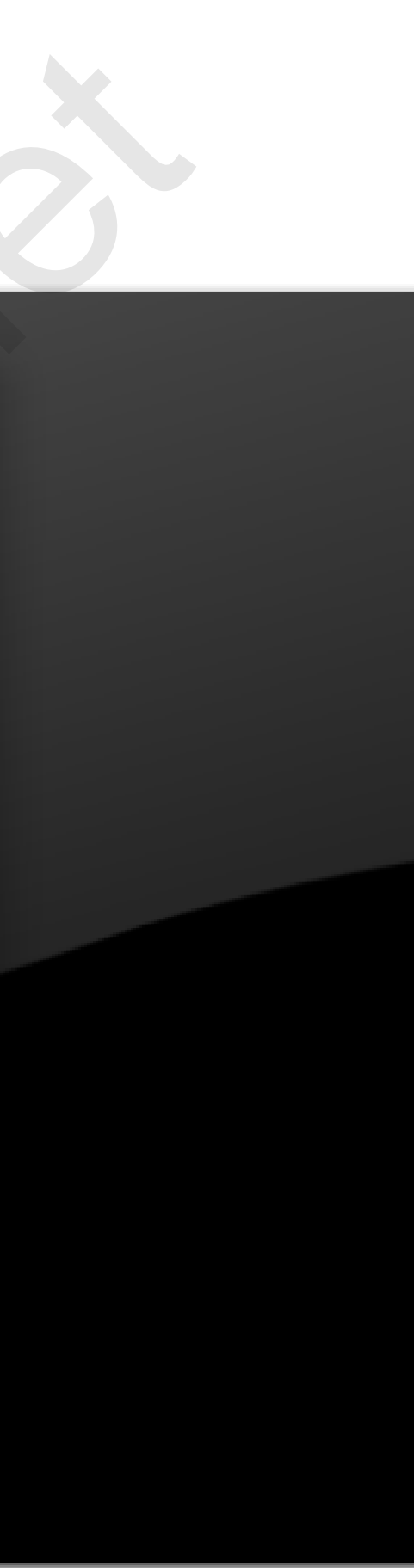

**Step 10:**

- **Memory : định nghĩa dung lượng ram cho máy ảo**
- **Processors : định nghĩa nhân cpu máy ảo**
- **Hard disk : định nghĩa dung lượng máy ảo**
- **CD/DVD : chỉ định file iso cài máy ảo**
- **Network adapter : định nghĩa card mạng ảo**
- **Usb controller : chỉ định kết nối**
- **Sound card : âm thanh**
- **Display : Màn hình**

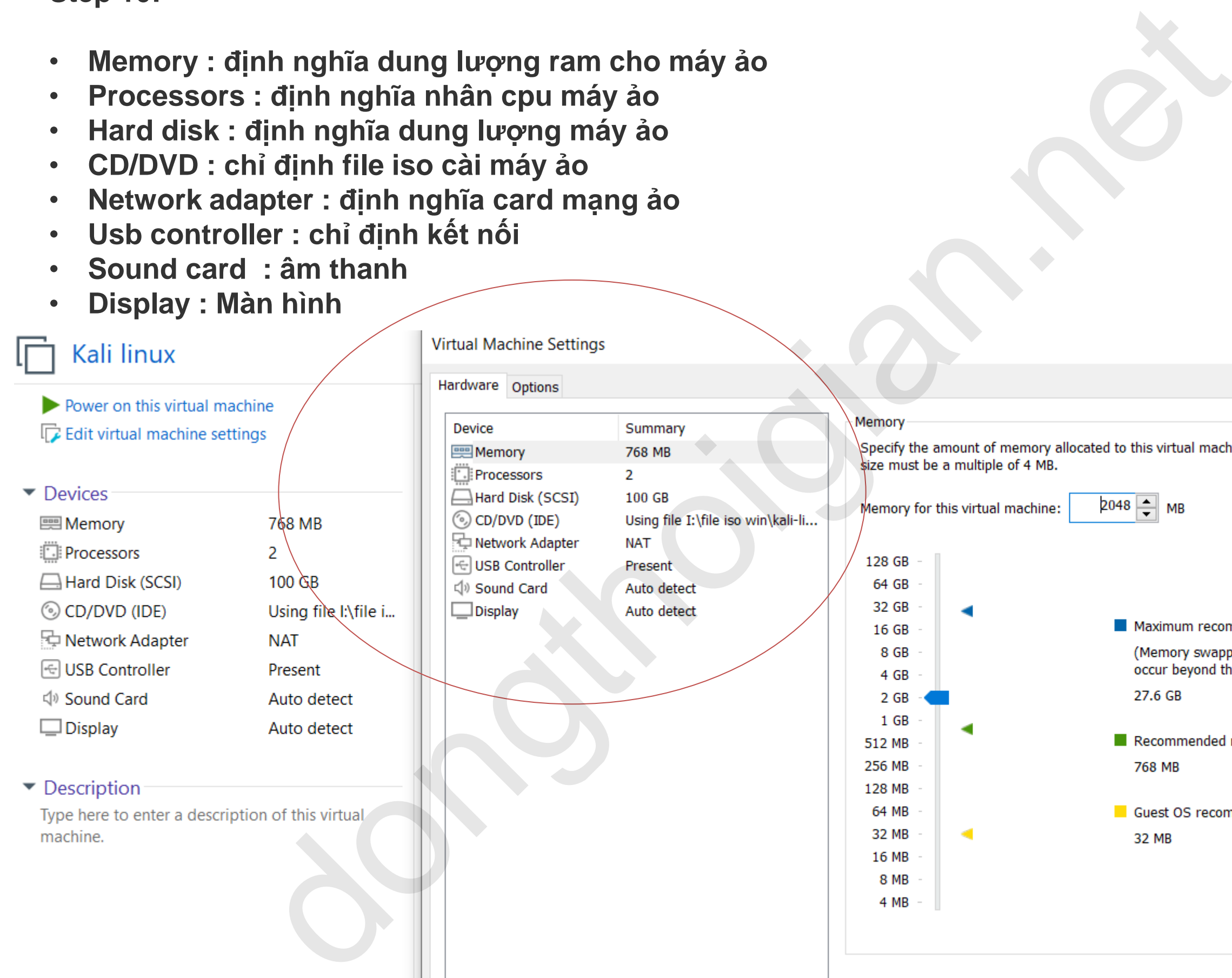

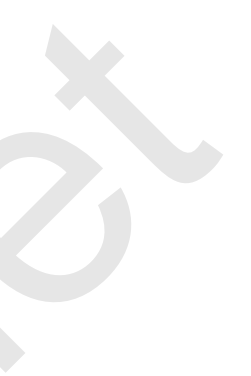

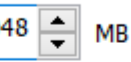

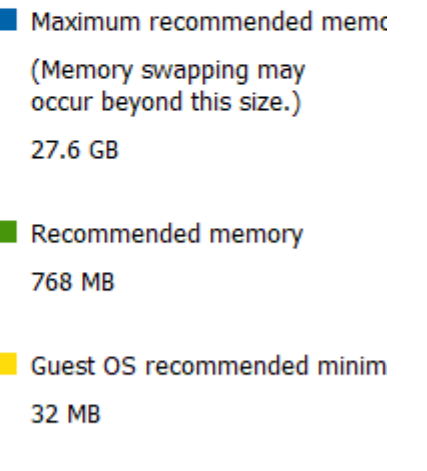

# **Step 11: Click vào Power on this virtual machine để cài đặt**

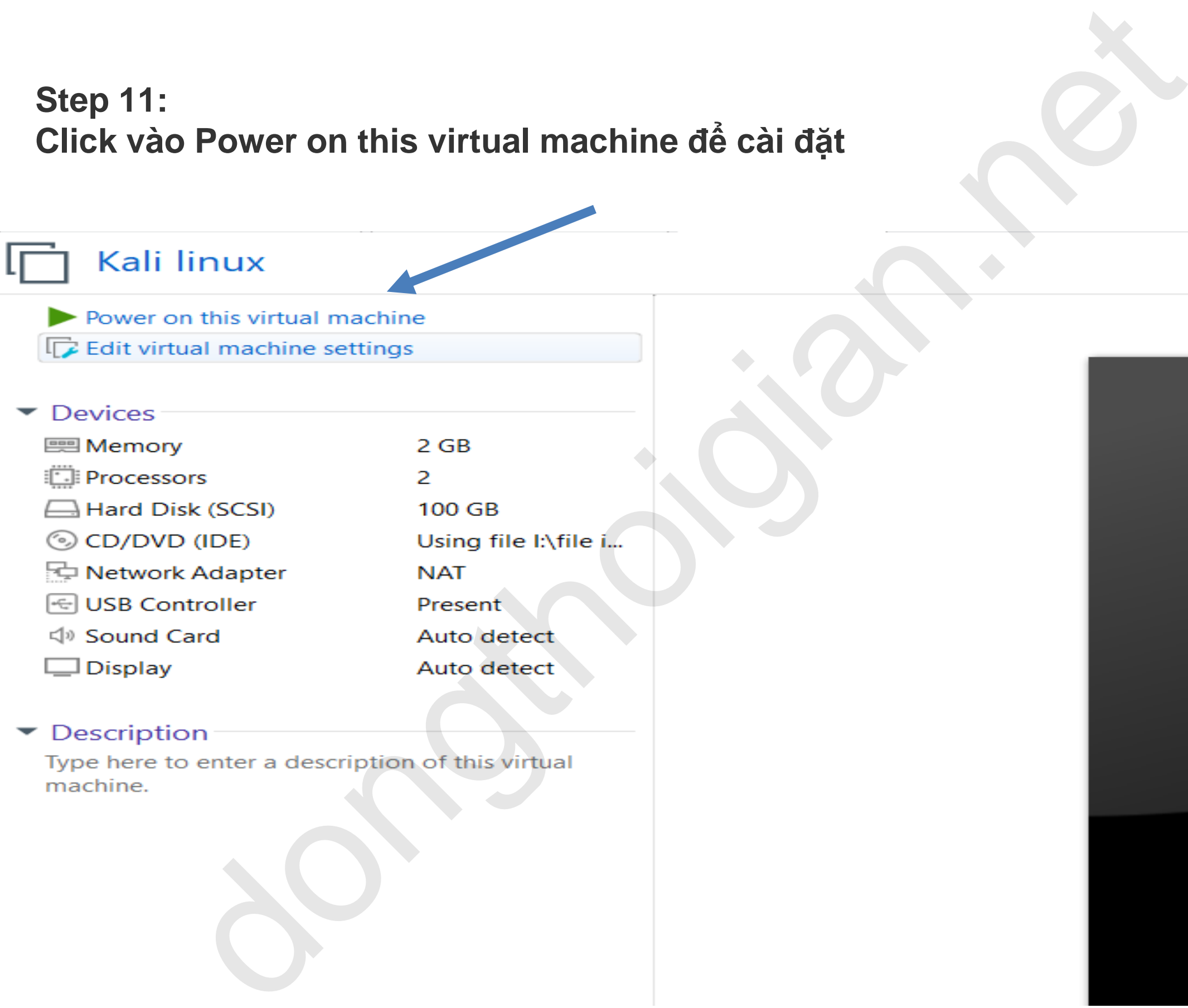

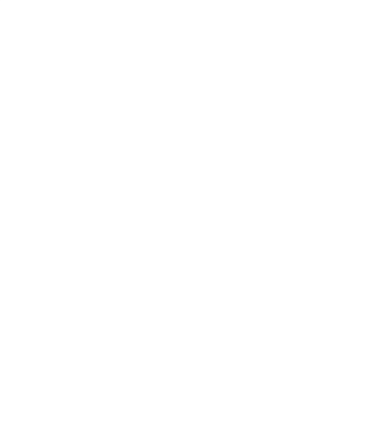

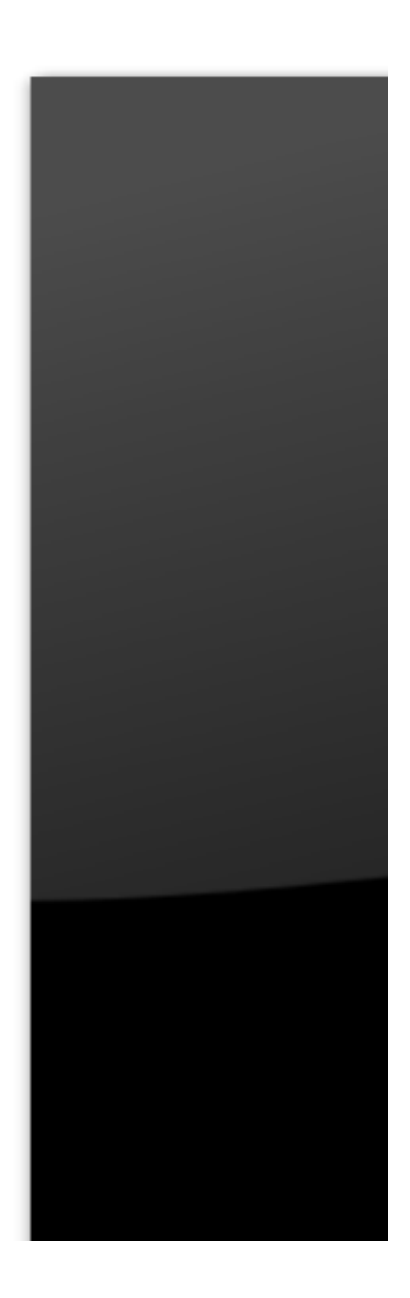

**Step 12:**

## **Chọn mục Graphical Install và ấn Enter.**

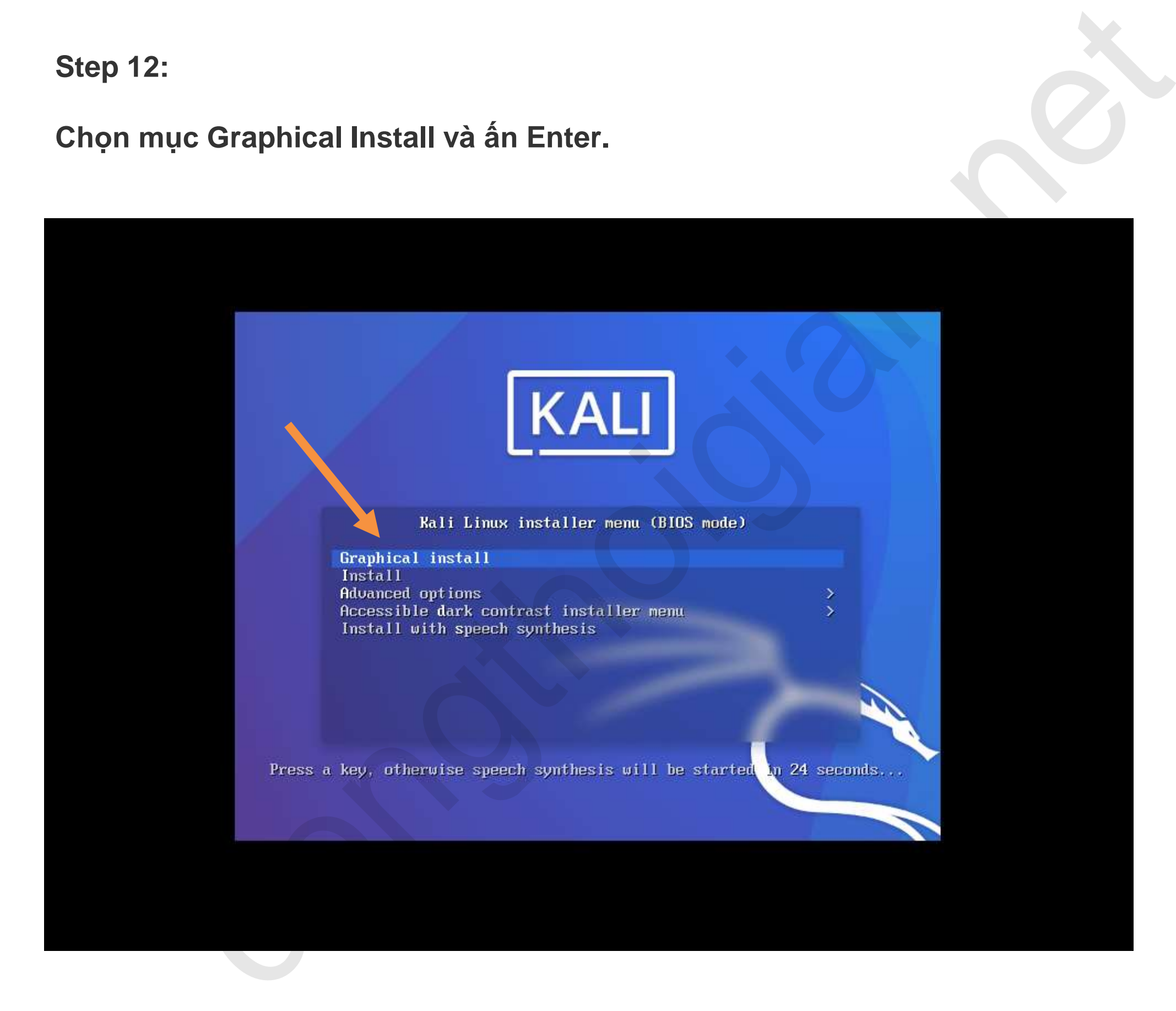

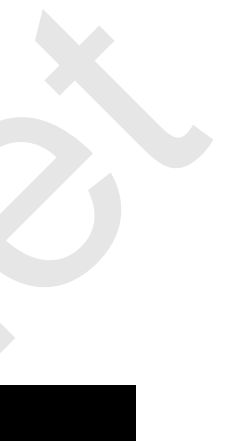

**Step 13:**

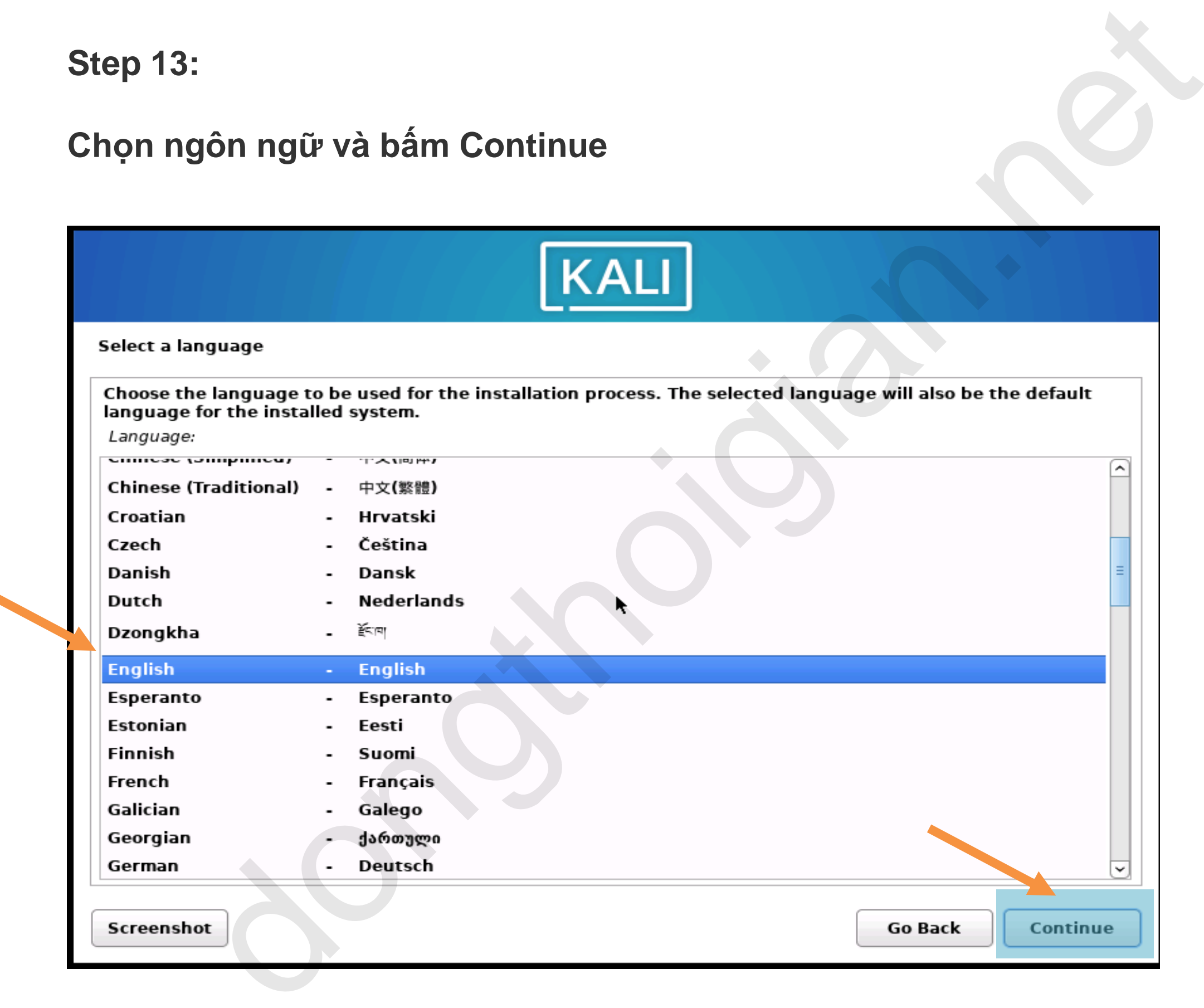

**Step 14:**

**Chọn quốc gia, sau đó Click Continue.**

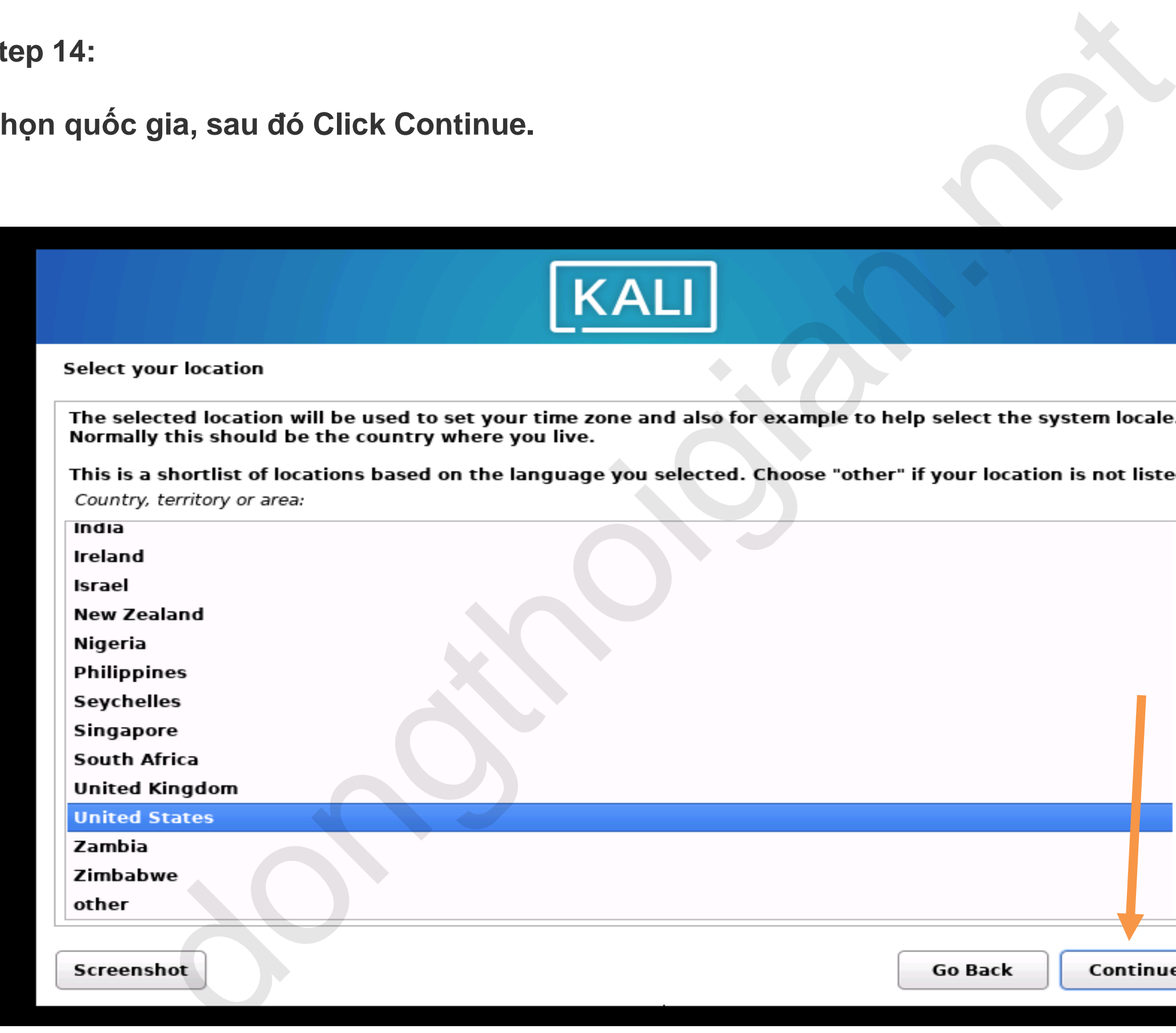

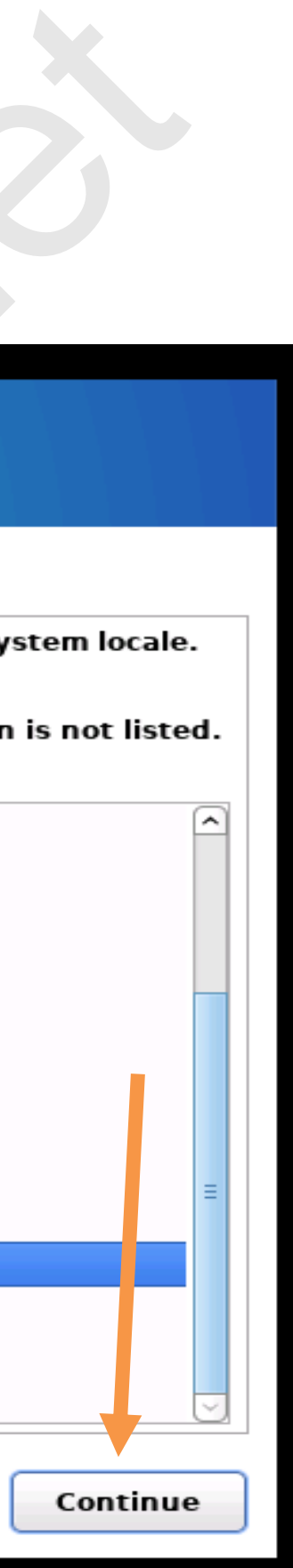

**Step 15:**

**Tùy chọn giao diện bàn phím và tiếp tục click vào Continue.**

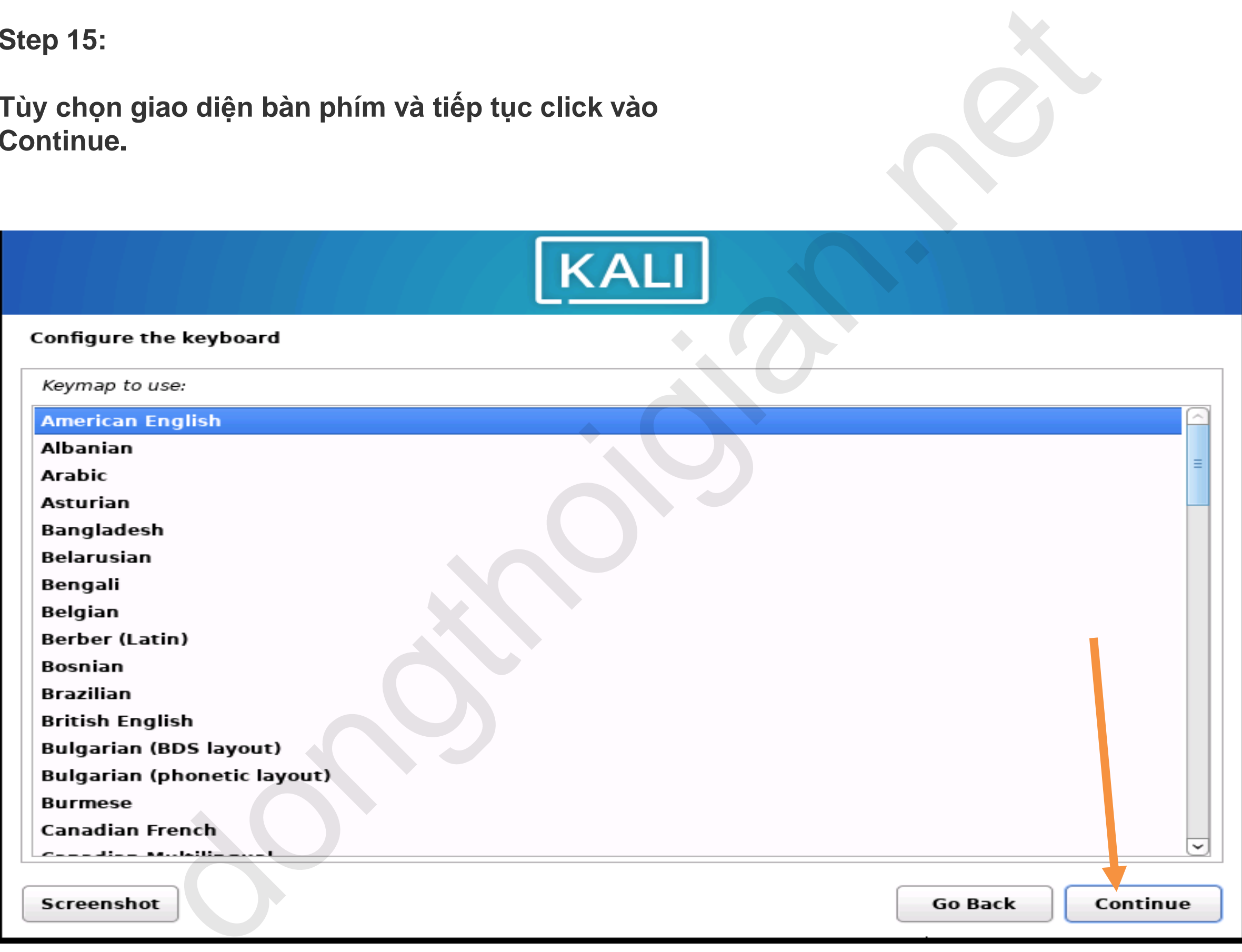

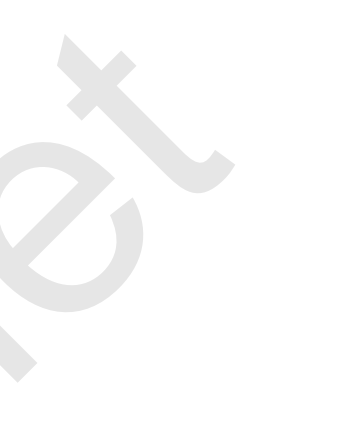

**Step 16:**

**Hostname : Đặt tên máy chủ và click chuột vào Continue**

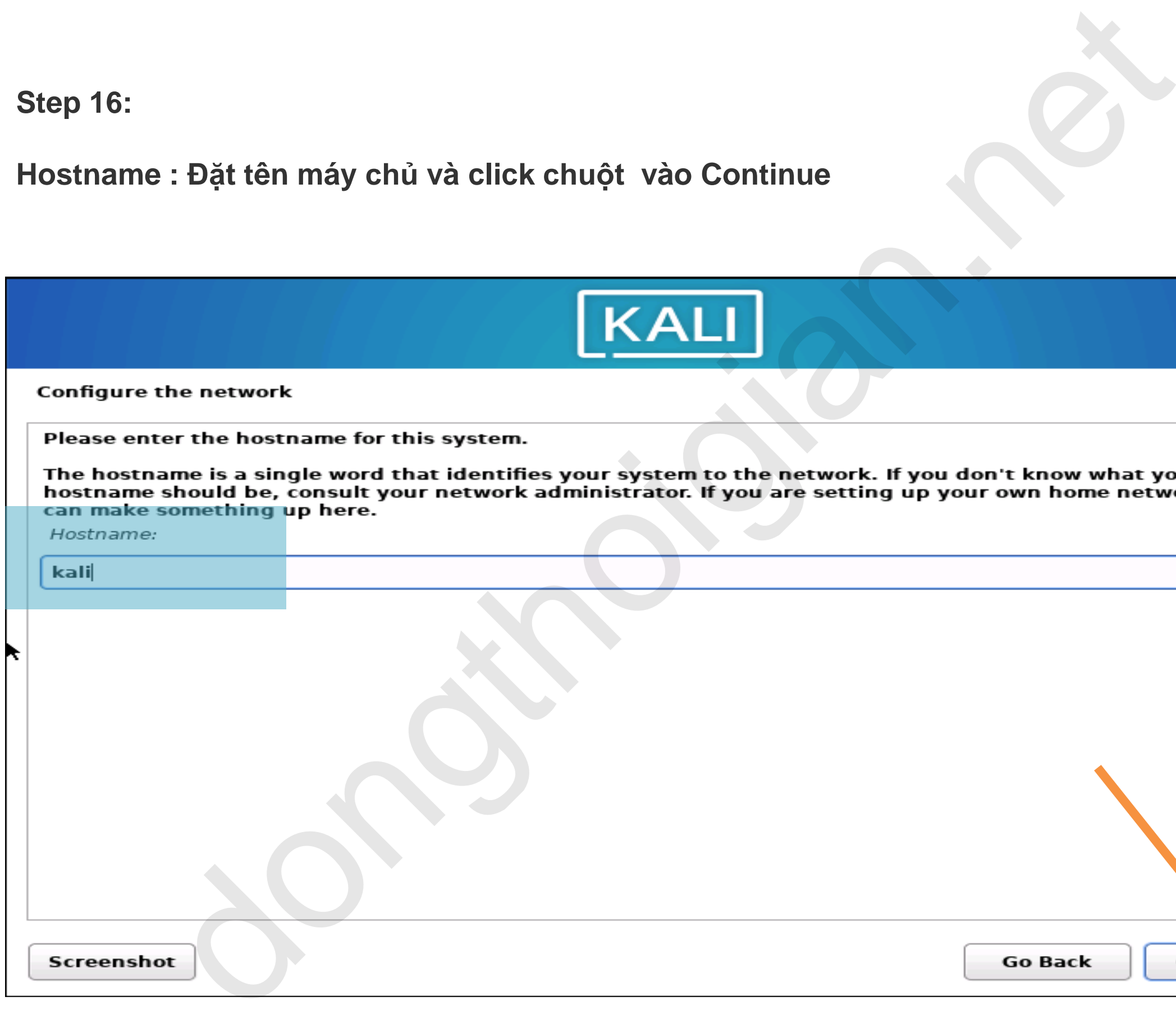

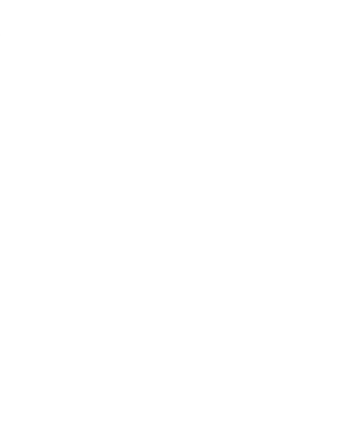

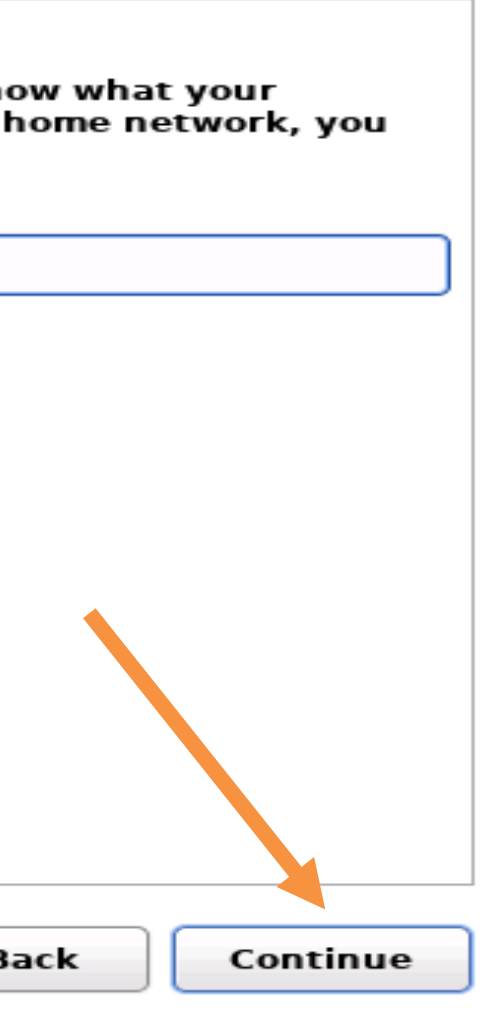

**Step 17:**

**Domain name : Chỉ Định tên miền máy chủ và click chuột vào Continue**

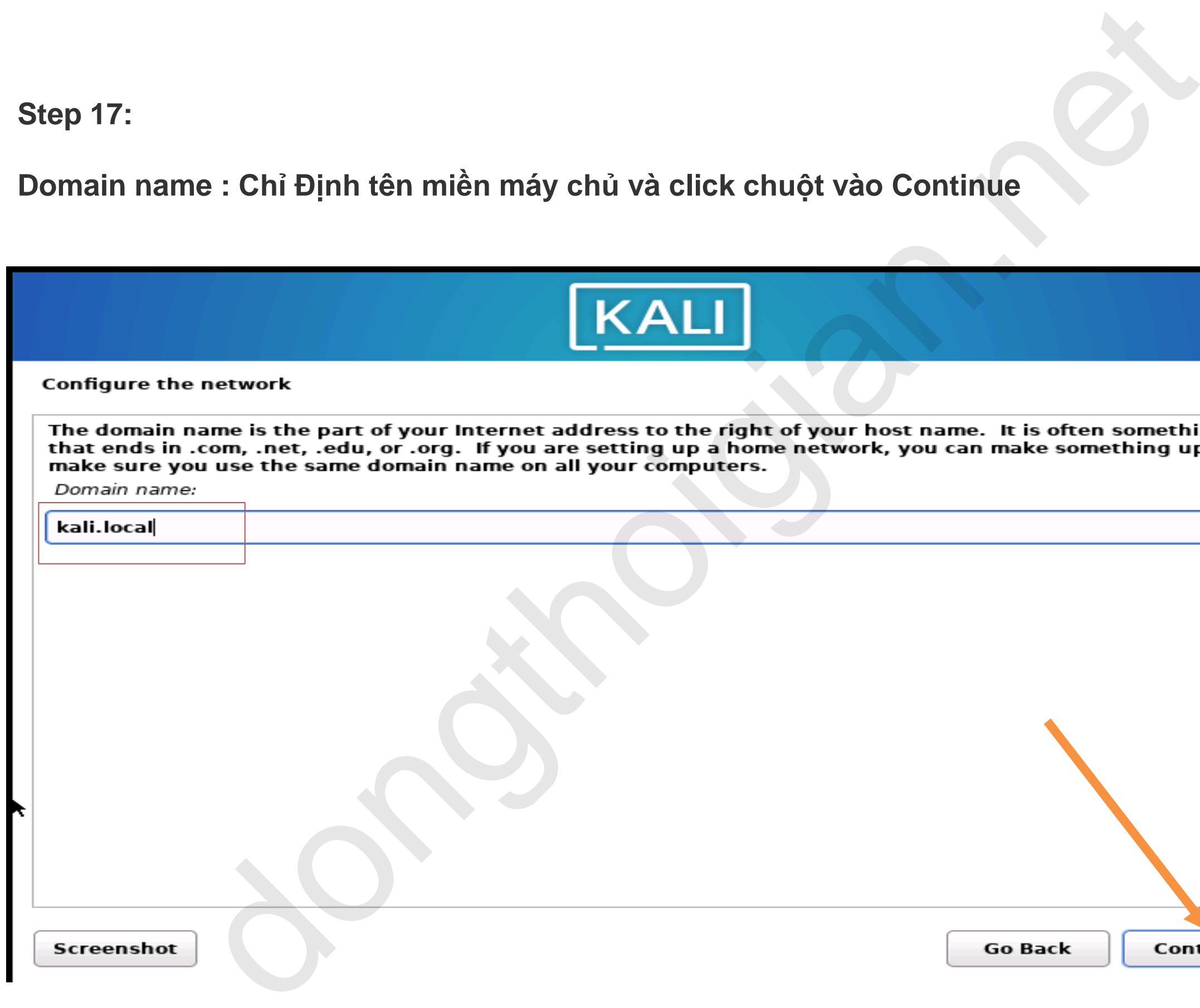

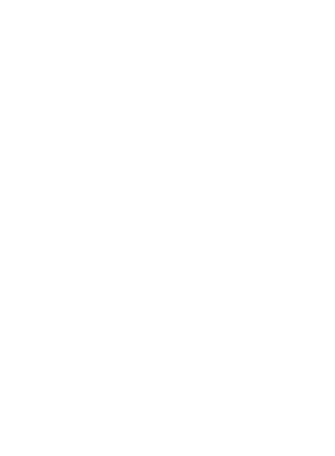

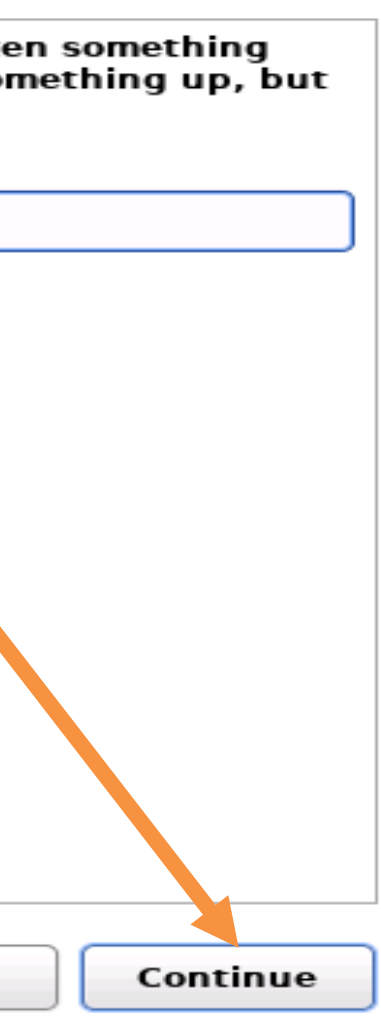

**Step 18:**

**Full name for the new user : Đặt tên Thông tin người dùng đầy đủ . Sau đó click vào continue**

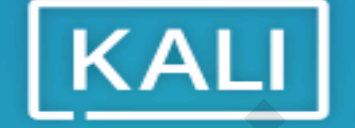

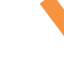

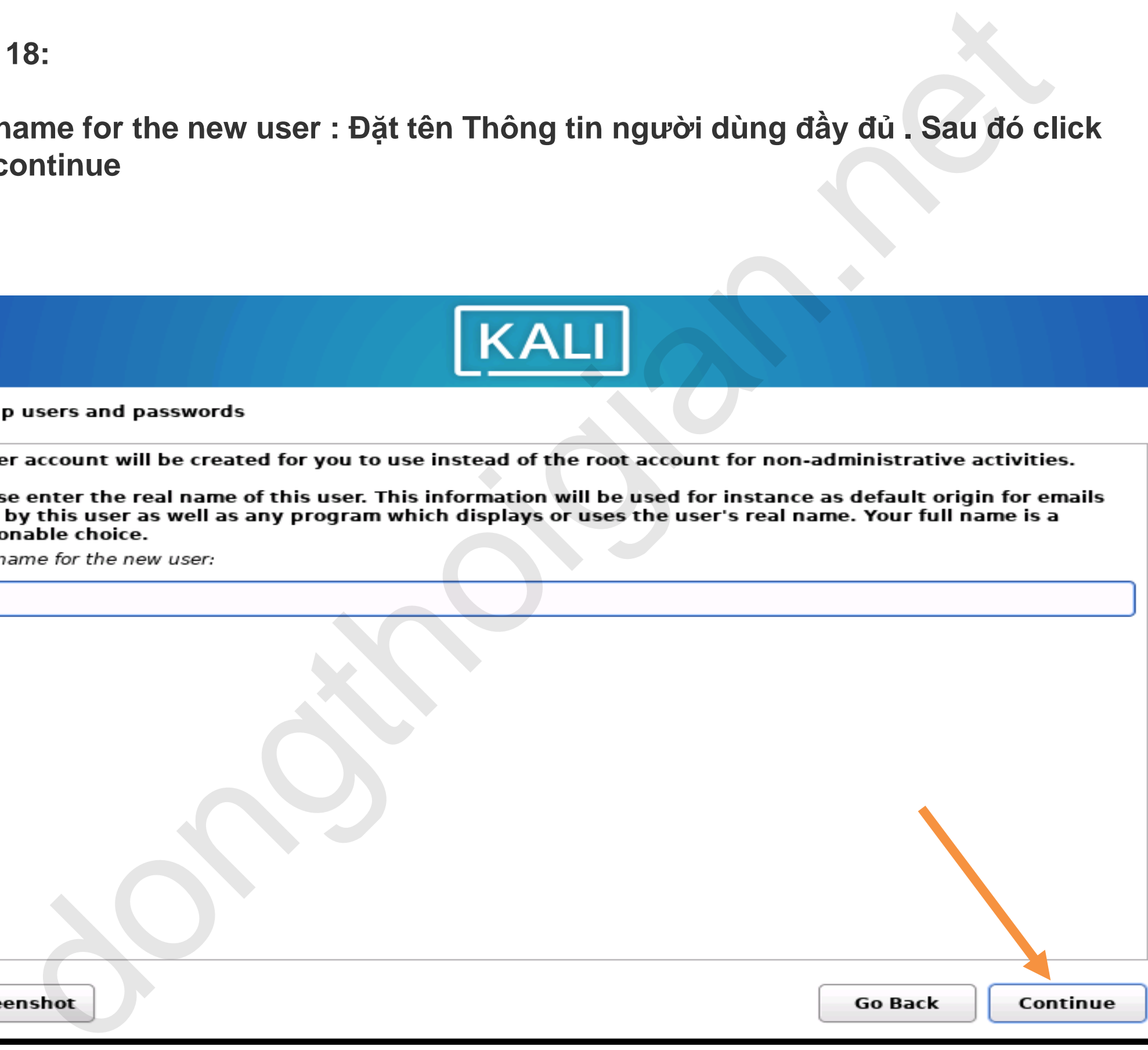

**Step 19:**

**Username for your account : Tạo tài khoản người dung đăng nhập Sau đó click vào continue** 

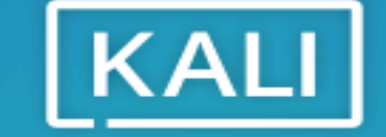

demokali

Screenshot

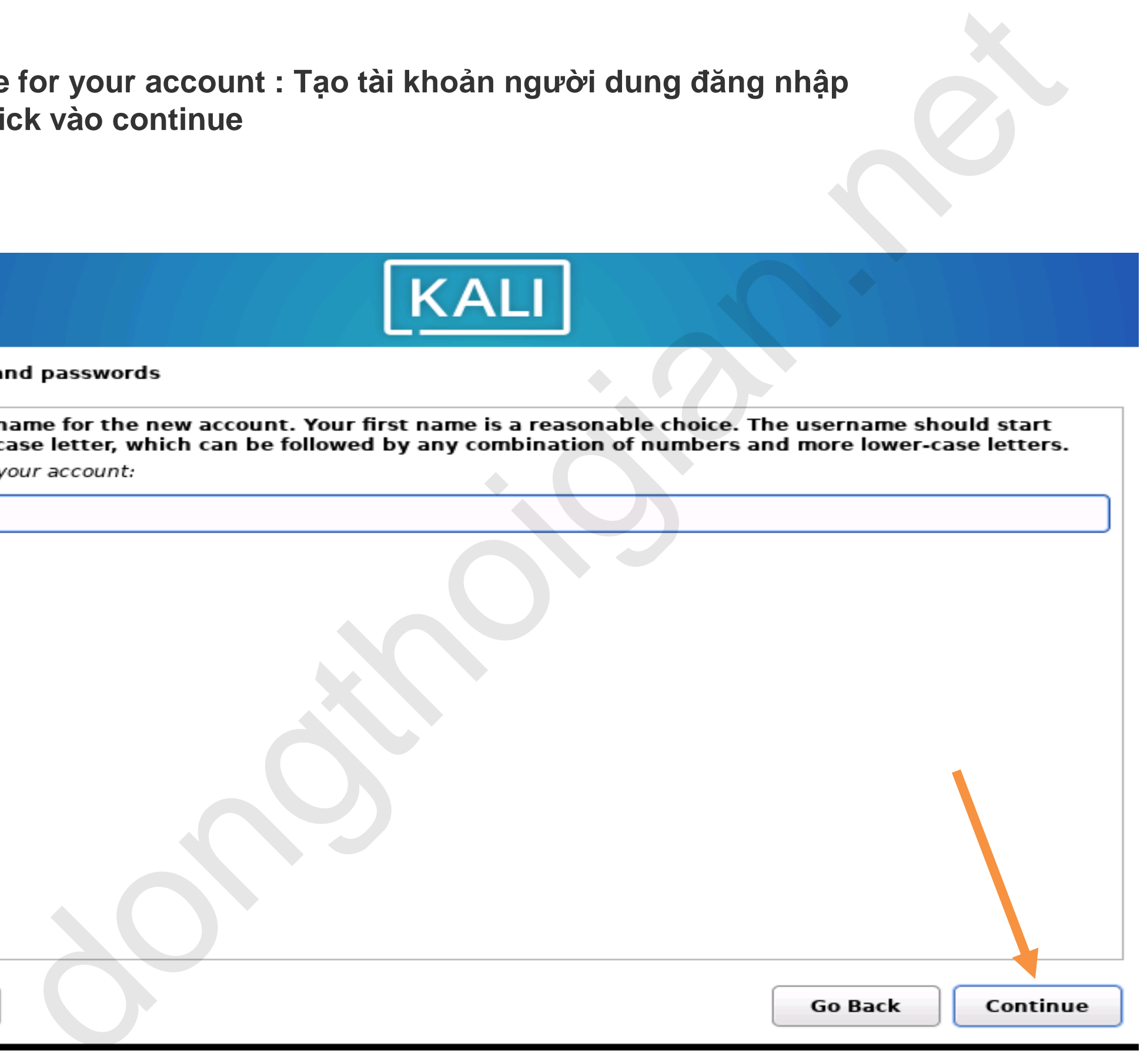

**Step 20:**

- **Choose a password for the new user : Tạo mật khẩu người dung**
- **Re- enter password to verify : Nhập lại mật khẩu**
- **Sau đó click vào Continue**

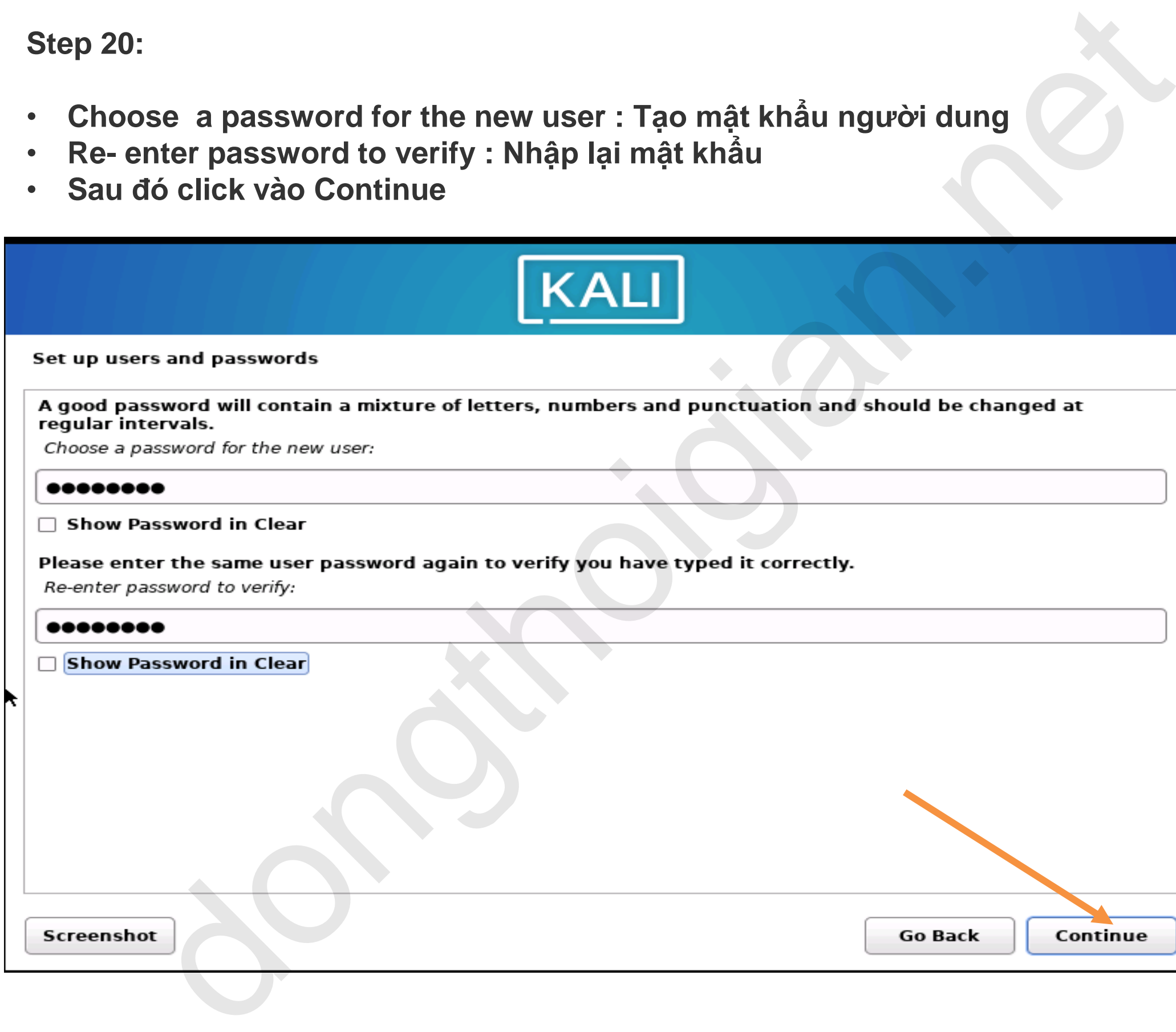

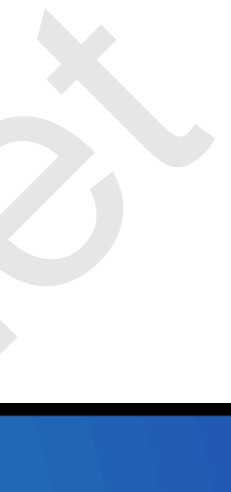

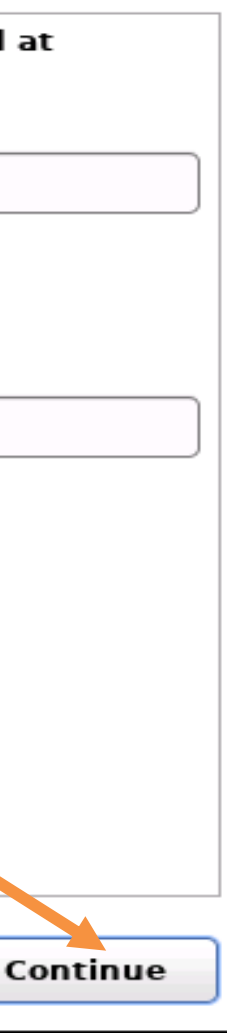

**Step 21:**

**Chọn Múi giờ theo quốc gia cho phù hợp Sau đó click vào Continue**

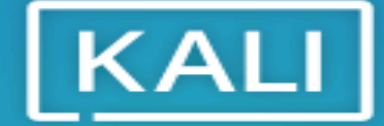

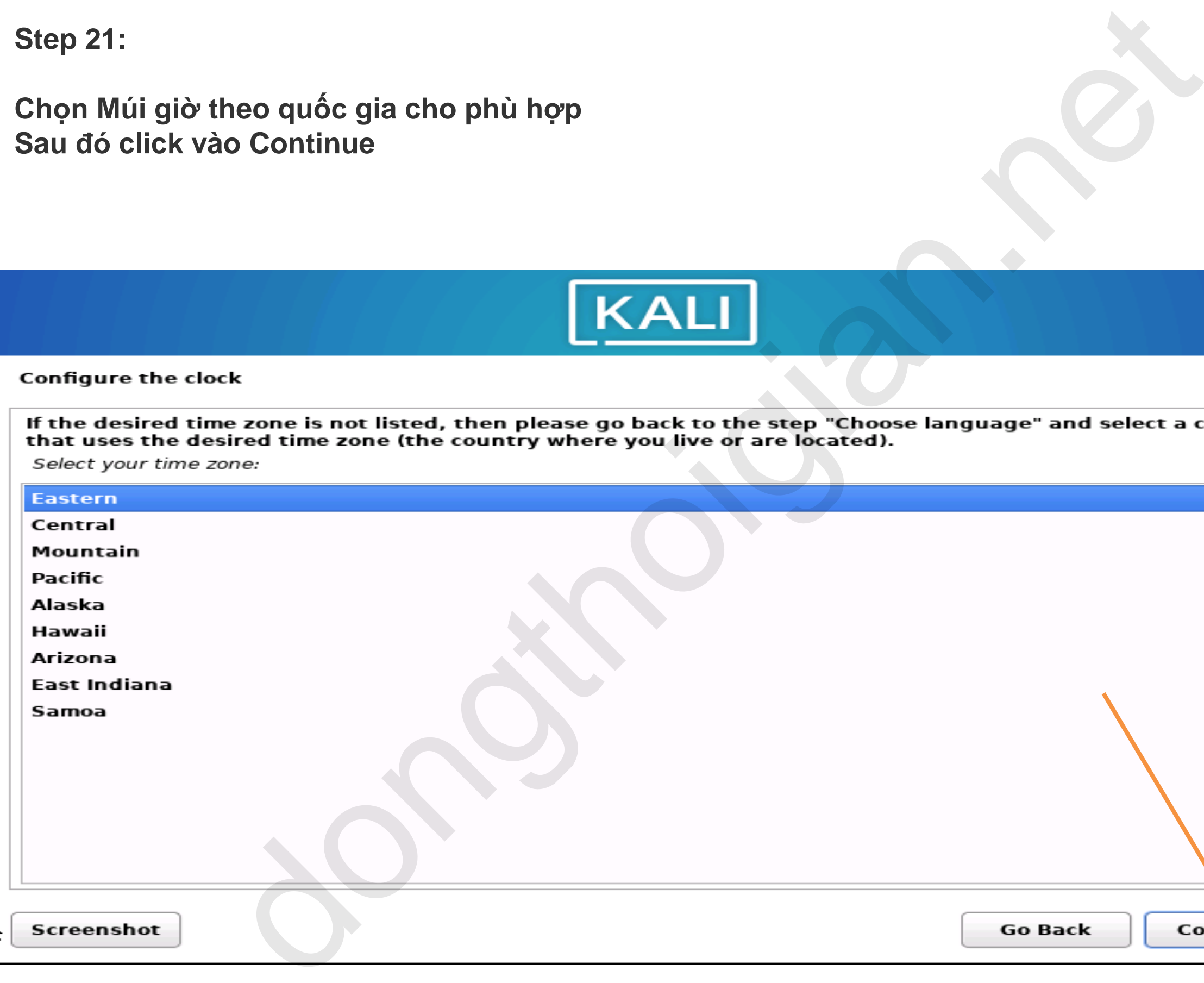

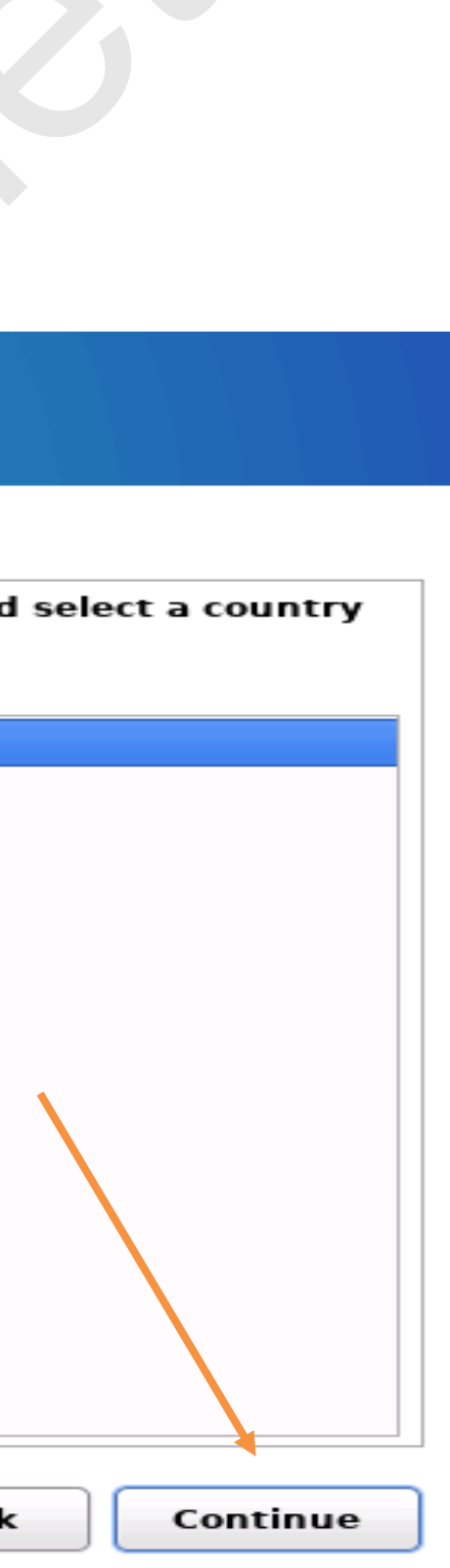

**Step 22:**

**Partition disk : Chọn phân vùng ổ cứng cài đặt click vào Manual để chọn thủ công**

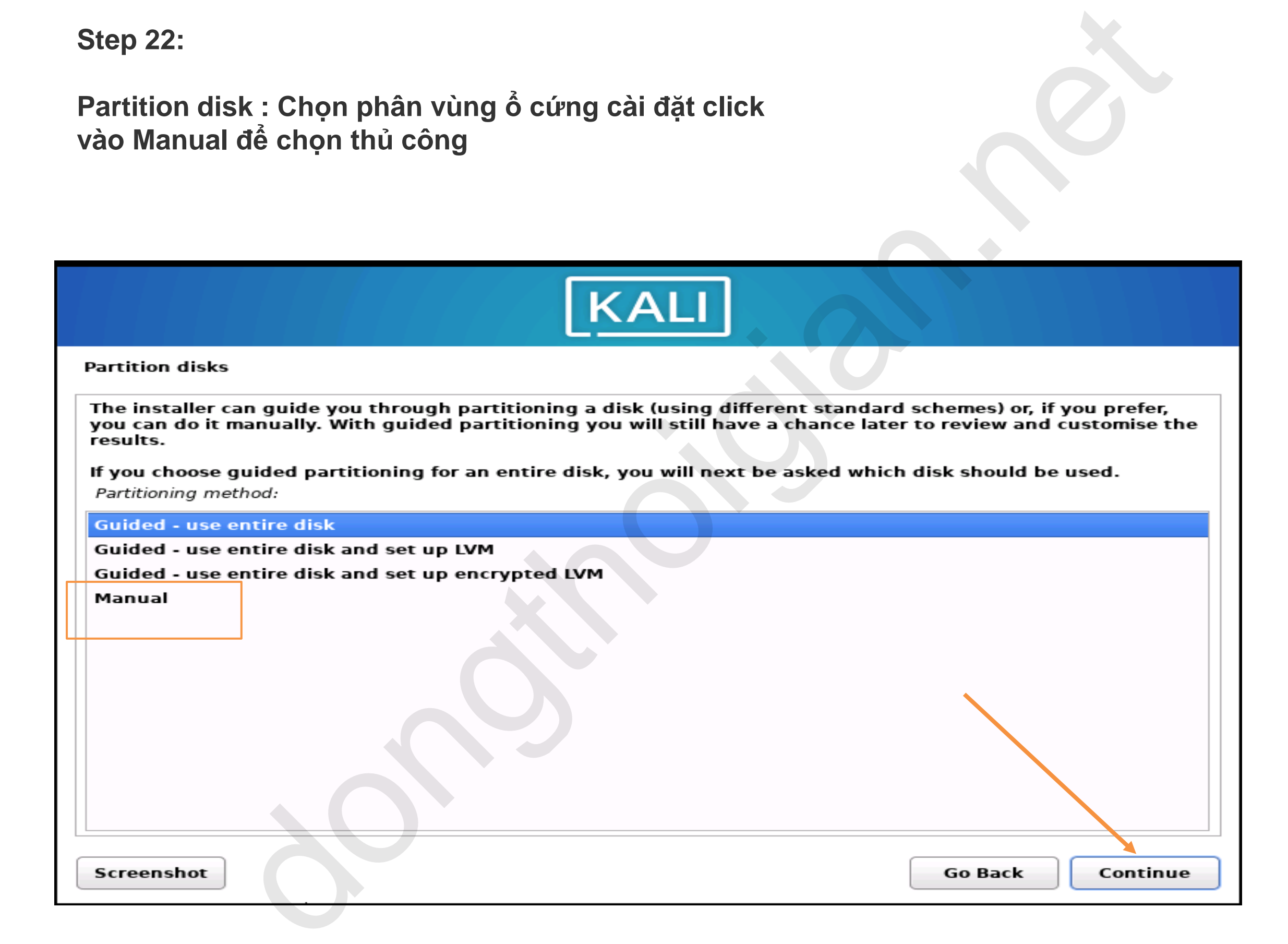

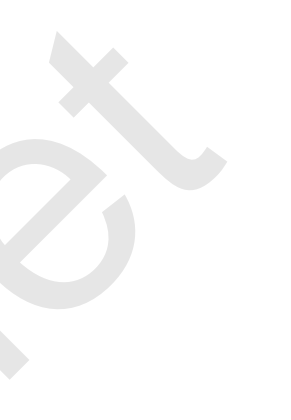

#### **Step 23:**

## **Chọn phân vùng ổ cứng ta định nghĩa lúc đầu Sau đó click vào continue**

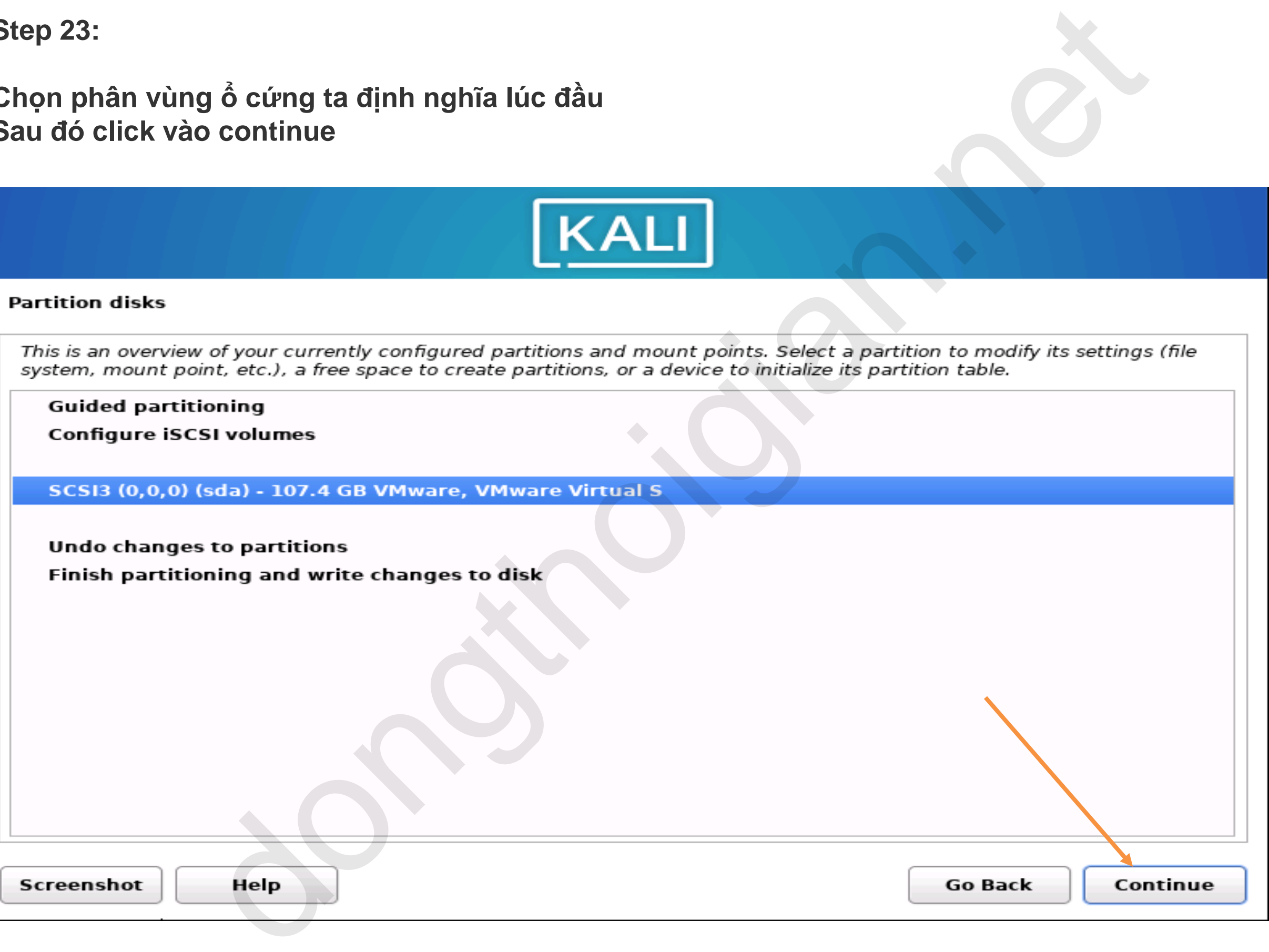

**Step 24:**

**Chọn Tab yes để chỉ định phân vùng trống tạo mới trên ổ đĩa Sau đó click vào continue**

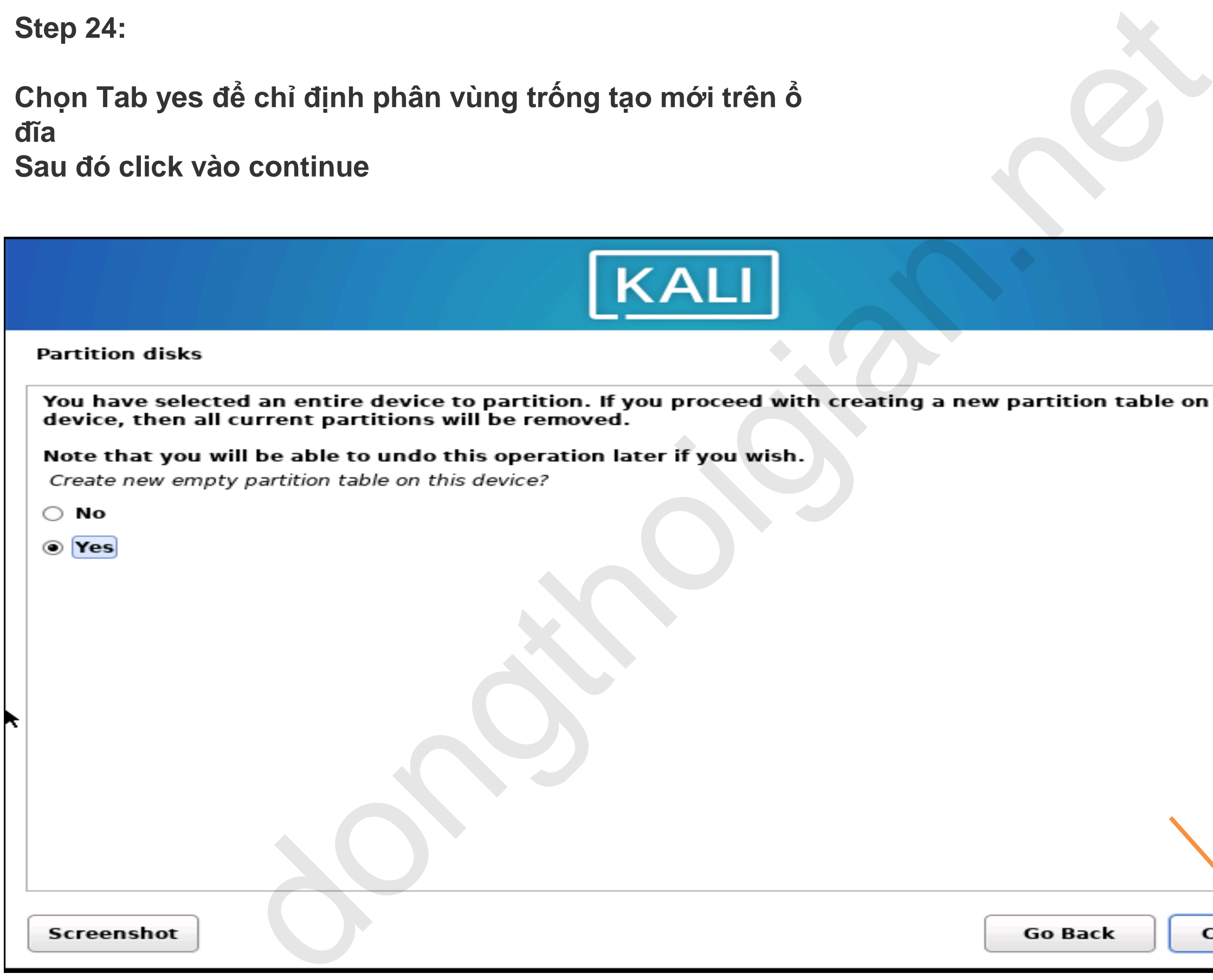

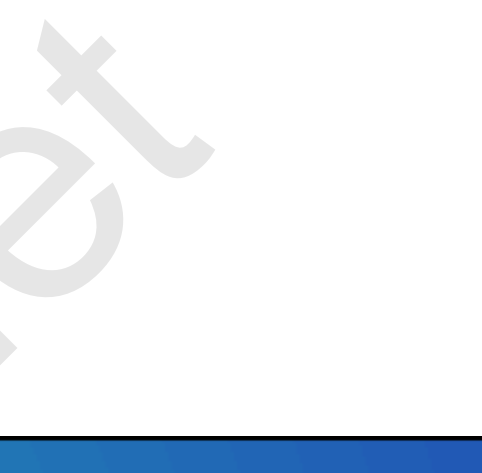

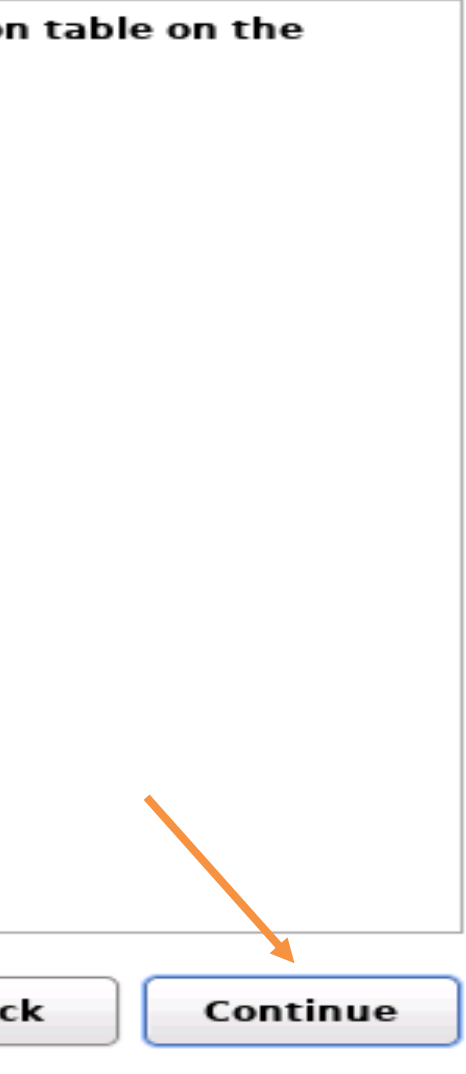

#### **Step 25:**

#### **Ta chọn phân vùng Free Space Sau đó click vào continue**

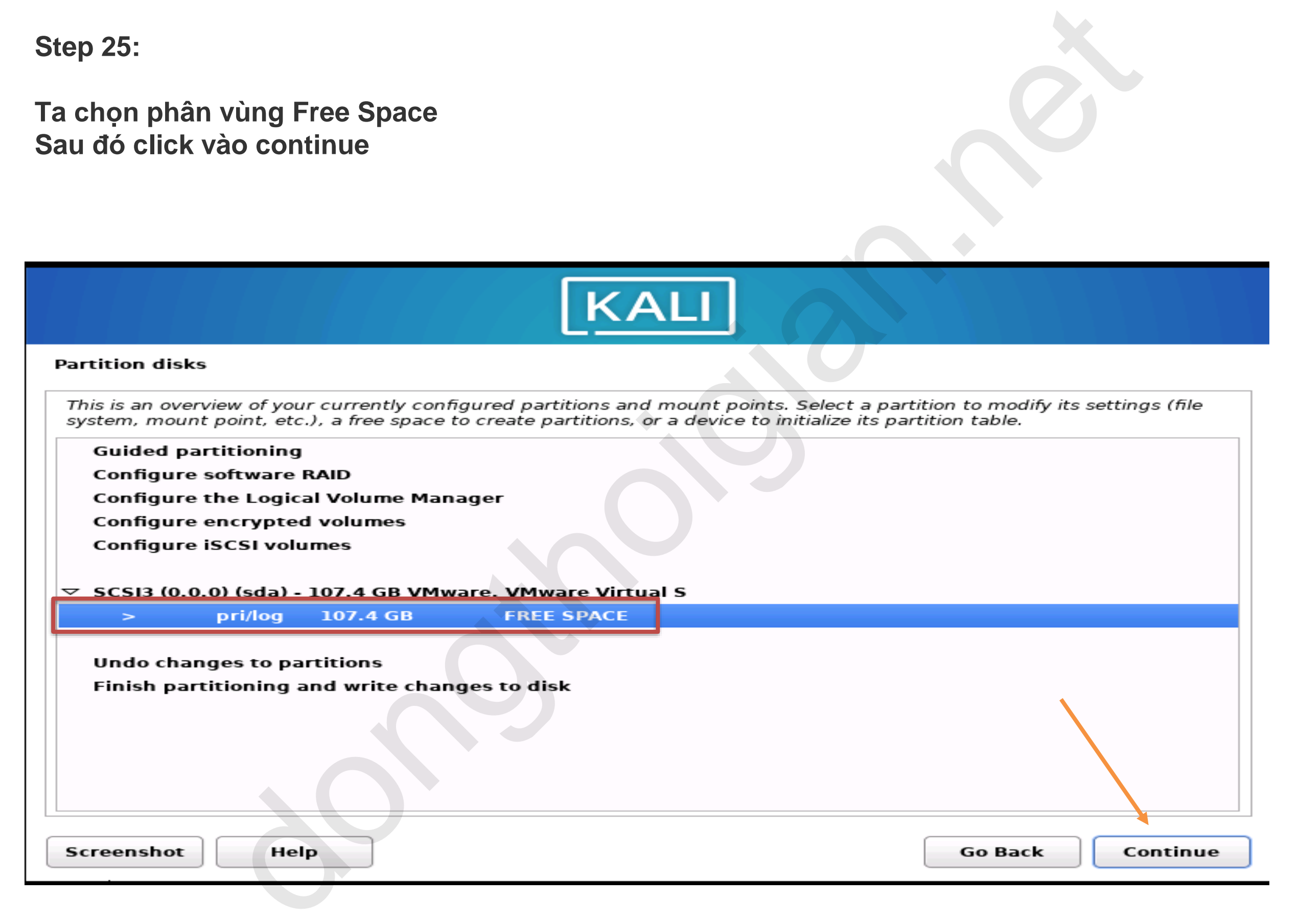

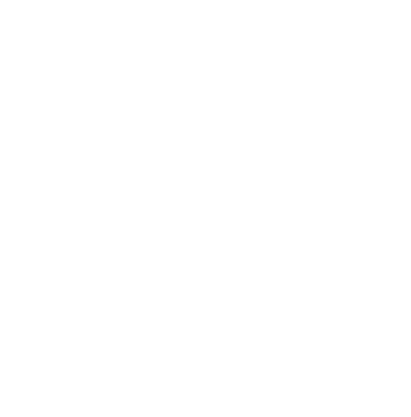

**Step 26:**

## **Chọn Automatically partition the free space để cài đặt tự động Sau đó click vào continue**

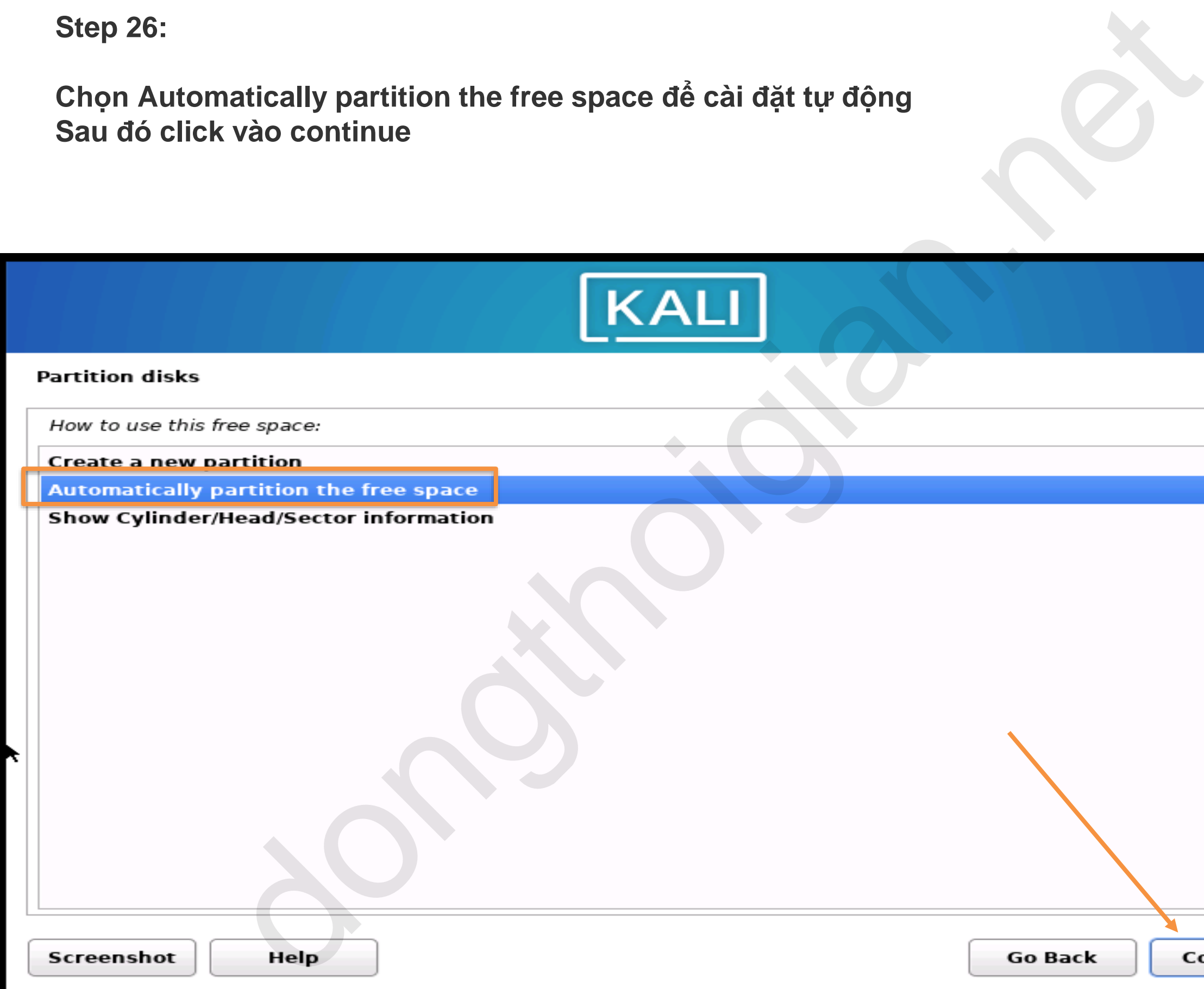

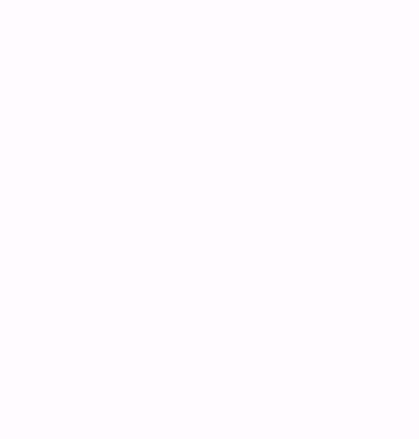

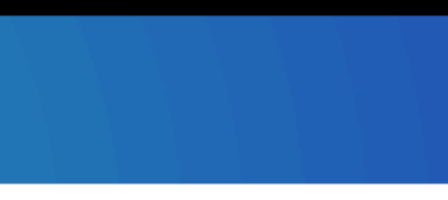

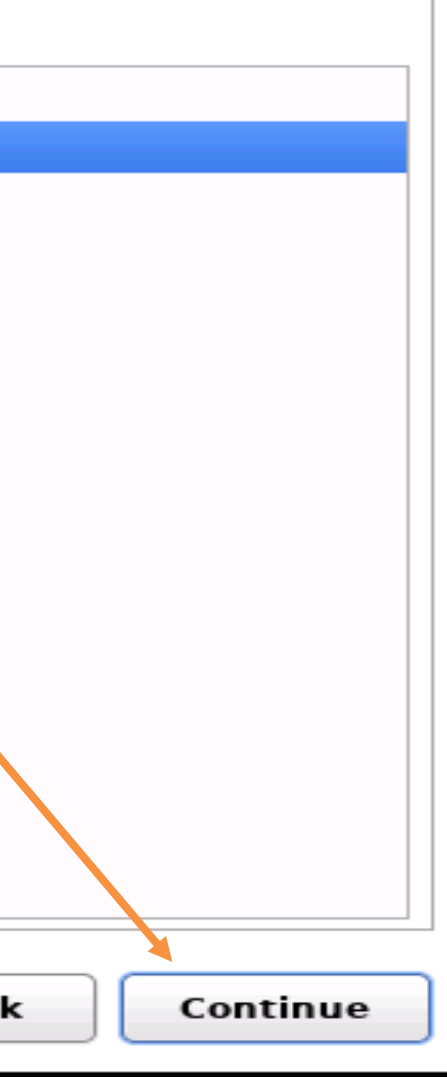

**Step 27:**

**Chọn All files in one partition Sau đó click vào continue**

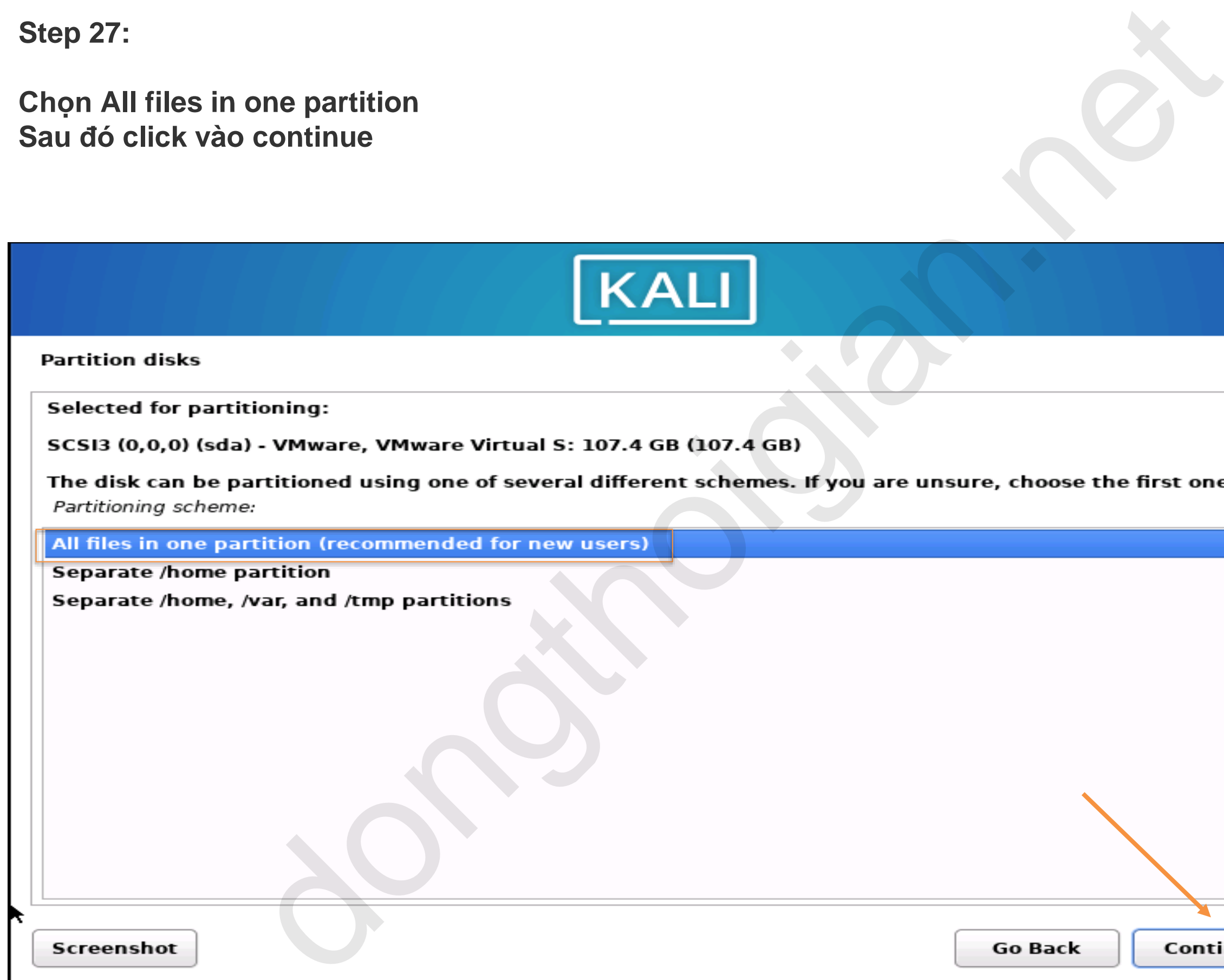

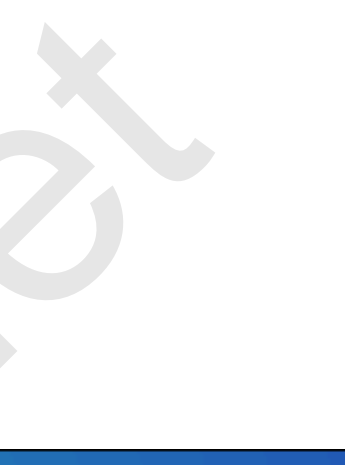

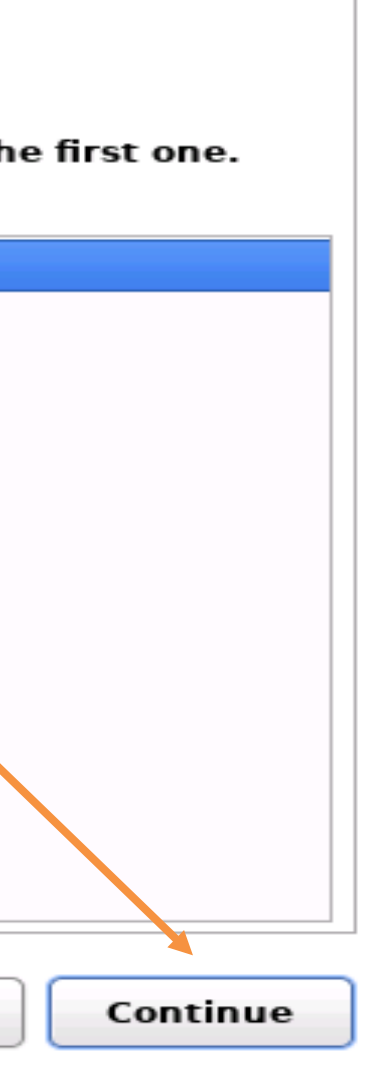

### **Step 28:**

**Chọn Finish partitioning and write changes to disk hoàn tất chia phân vùng Sau đó click vào continue**

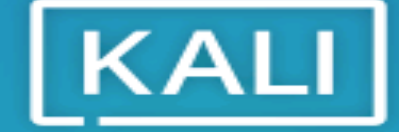

#### **Partition disks**

 $\mathbb{N}$ 

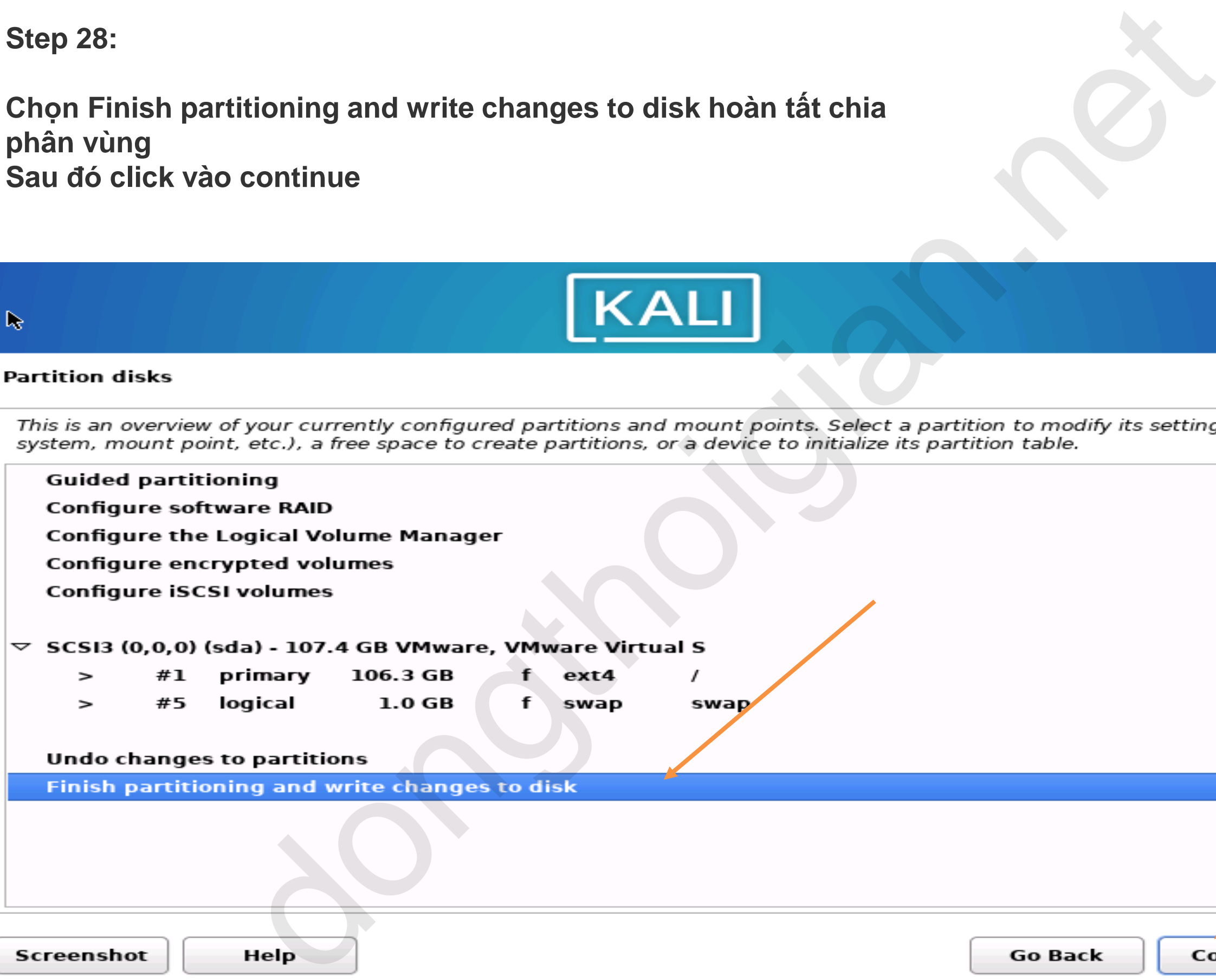

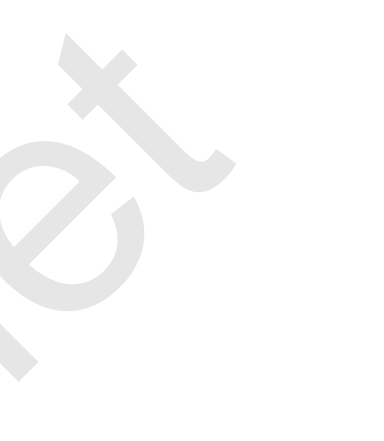

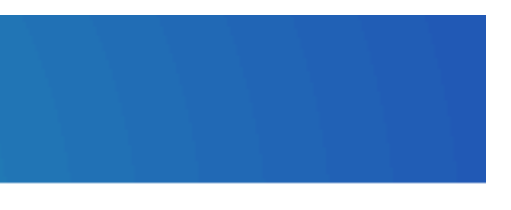

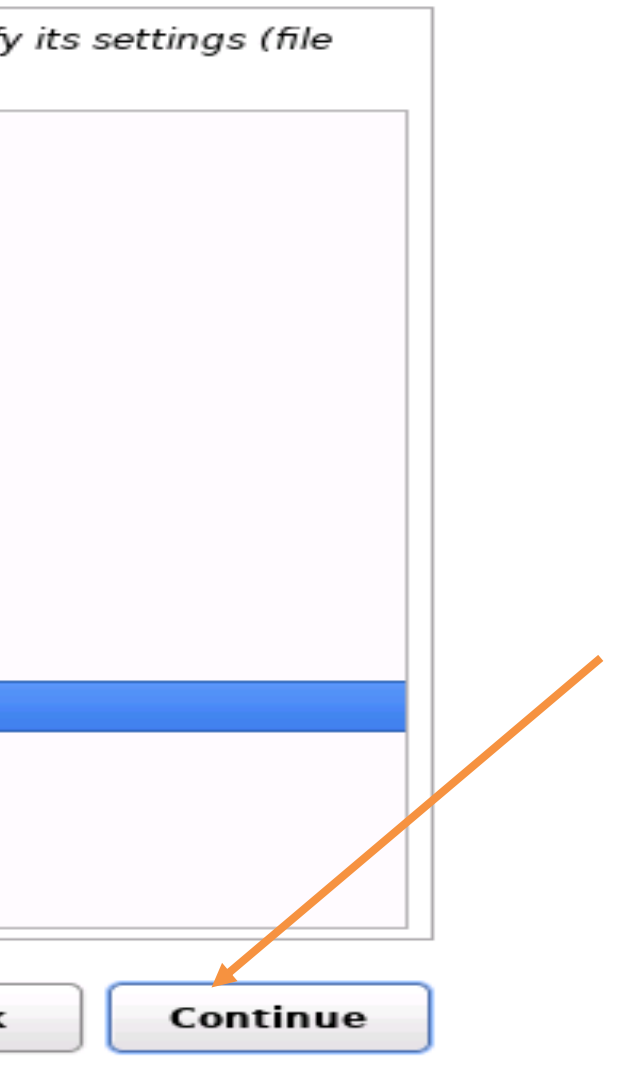

**Step 29:**

## **Chọn Tab Yes để ghi lưu lại các thay đổi vào phân vùng ổ cứng. Sau đó click continue**

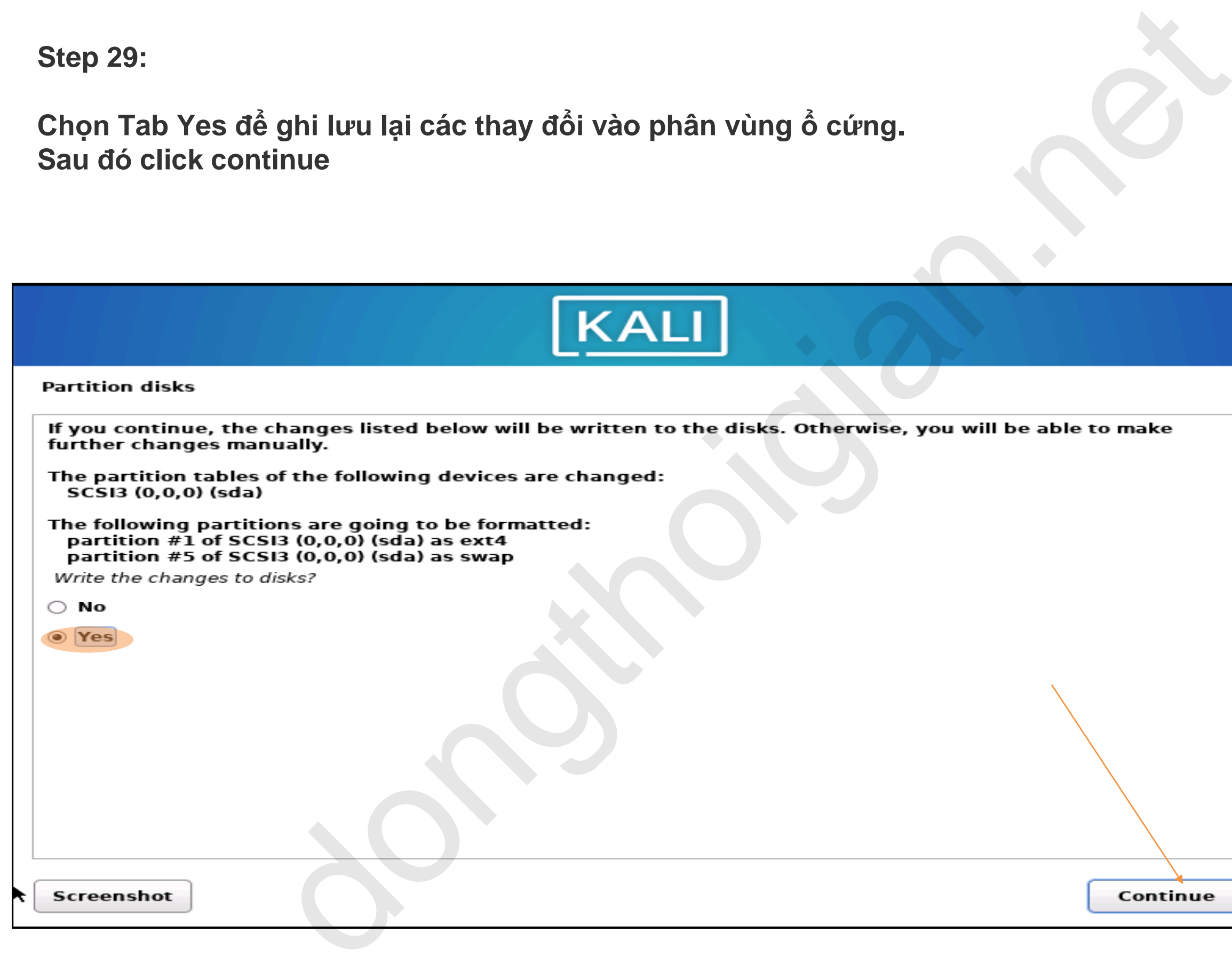

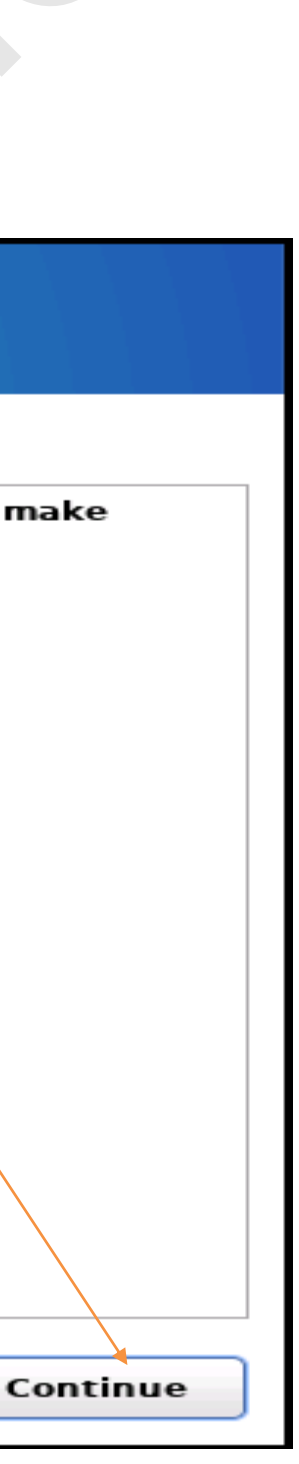

#### **Step 30:**

**Chọn các phần mềm cài đặt, thao tác này cần kết nối internet. Sau đó click vào Continue**

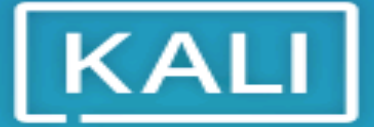

#### **Software selection**

- $\Box$  ... GNOME
- $\Box$  ... KDE Plasma
- 
- 
- 

#### Screenshot

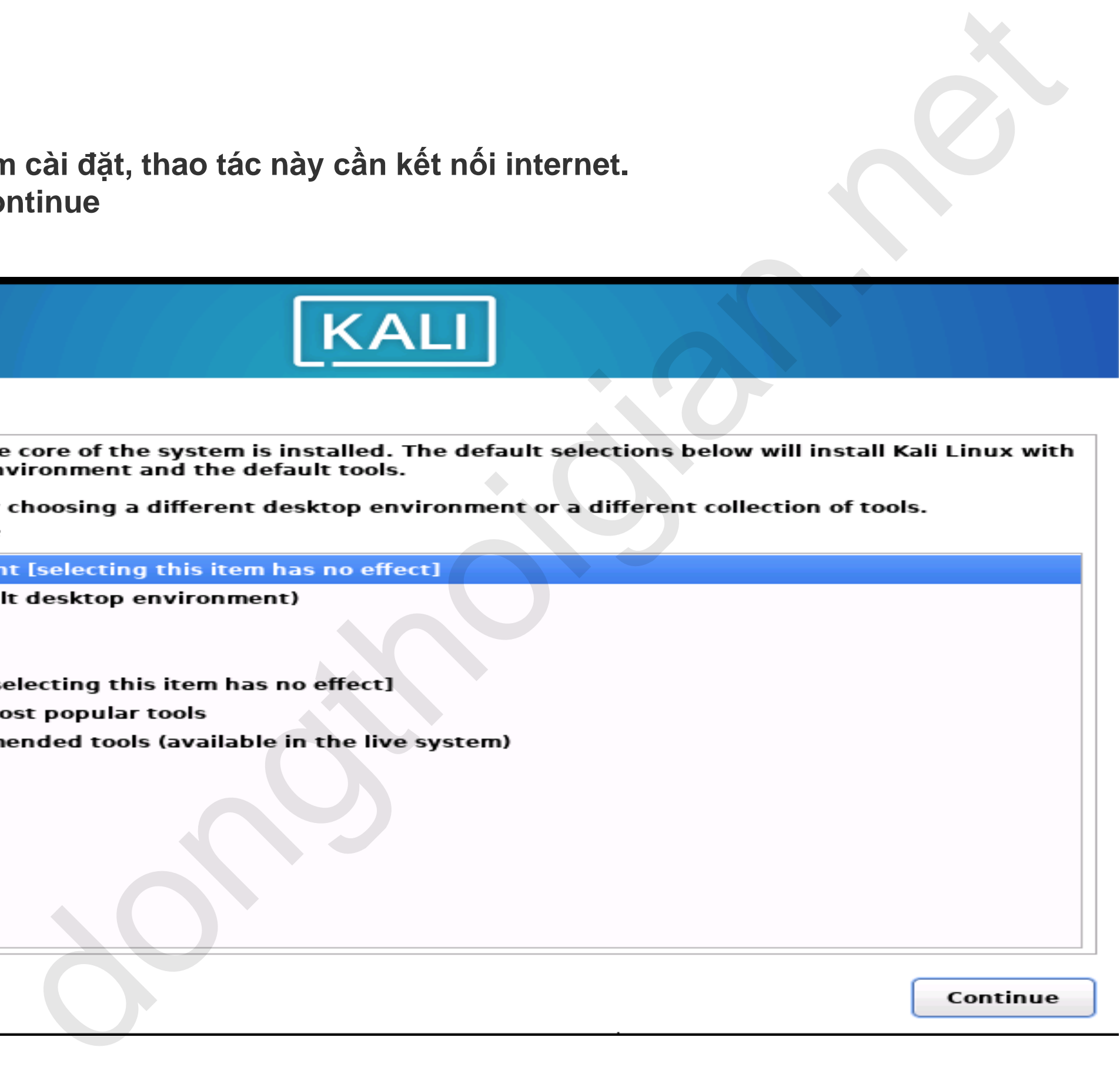

#### **Step 31:**

# **Install the Grub boot load to your primary drive : chọn tab Yes Sau đó click continue**  doot load to your primary drive : chon tab Yes<br>
MALI<br>
boot loader<br>
the new installation is the only generaling parameters computer. If so, it should be safe<br>
the material spin and the parameter of the installation of the t

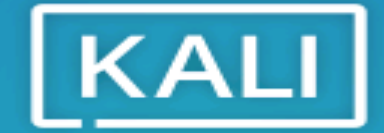

 $\circ$  No

O Yes

Screenshot

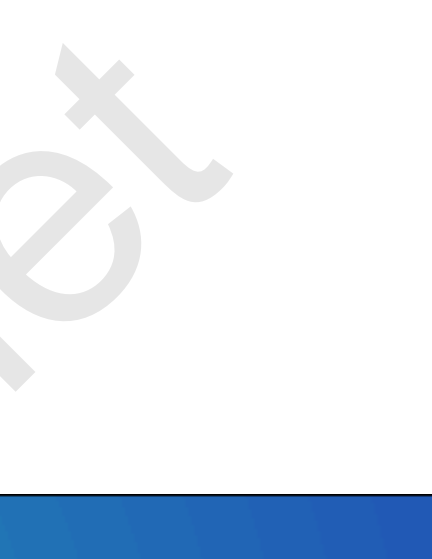

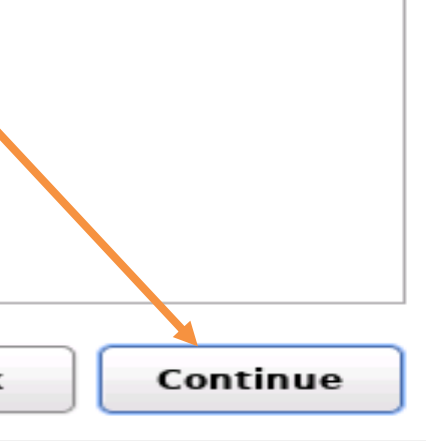

**Step 32:**

**Device for boot loader installation: chọn phần vùng boot /Dev/sda Sau đó click continue** 

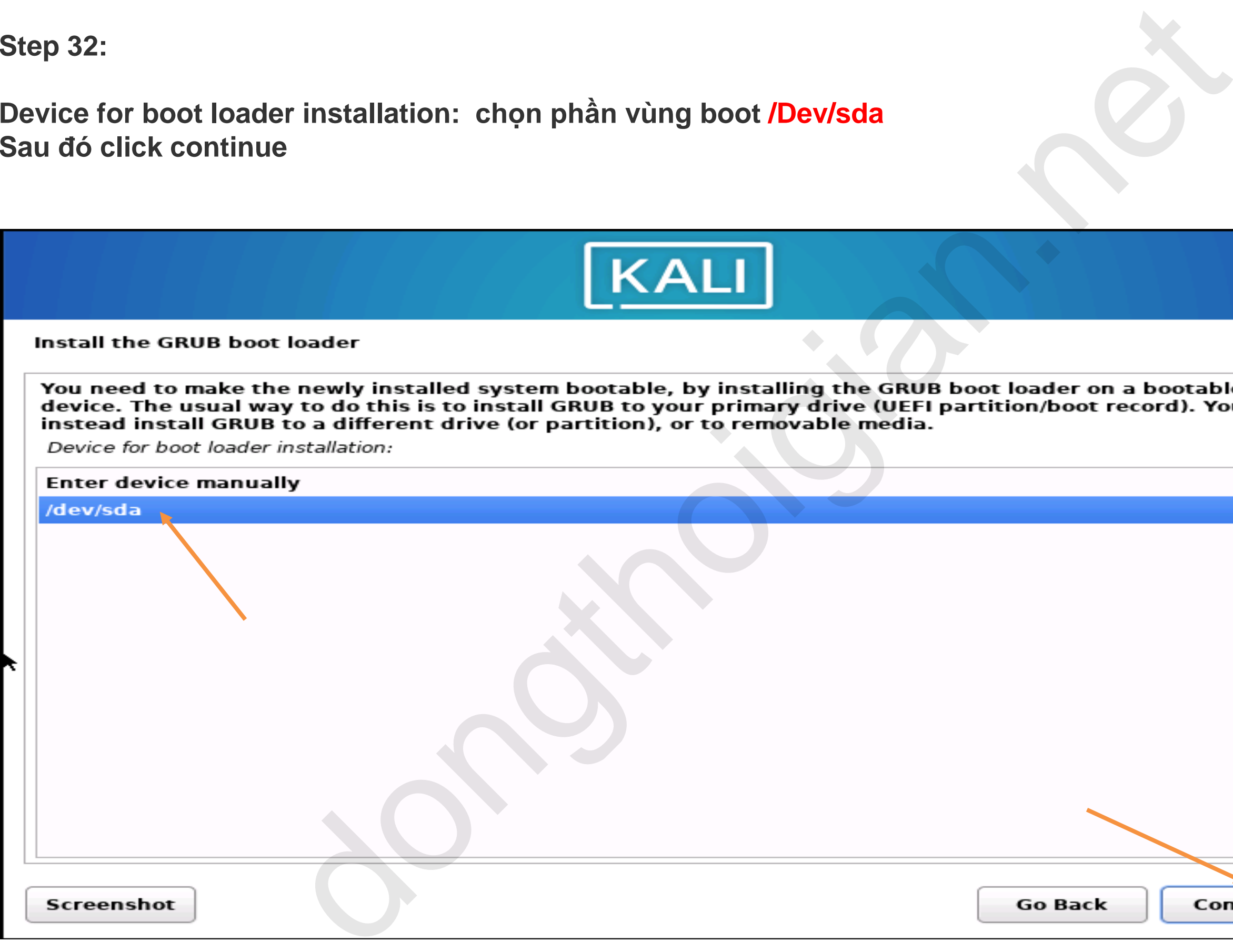

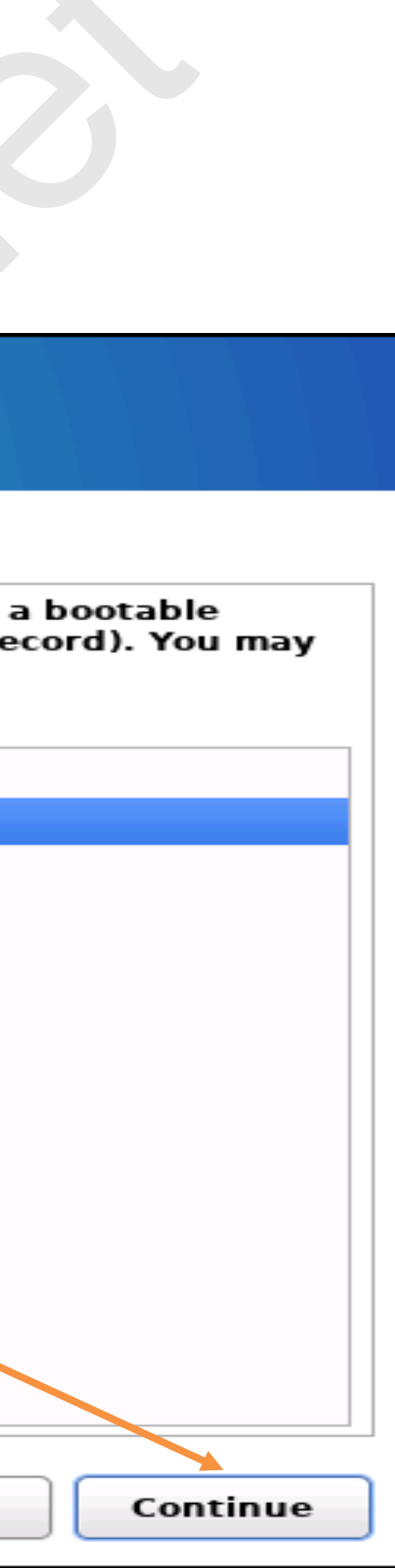

## **Step 33:**

### **Tiến Trình cài đặt Kali linux đã hoàn tất Click tab Continue**

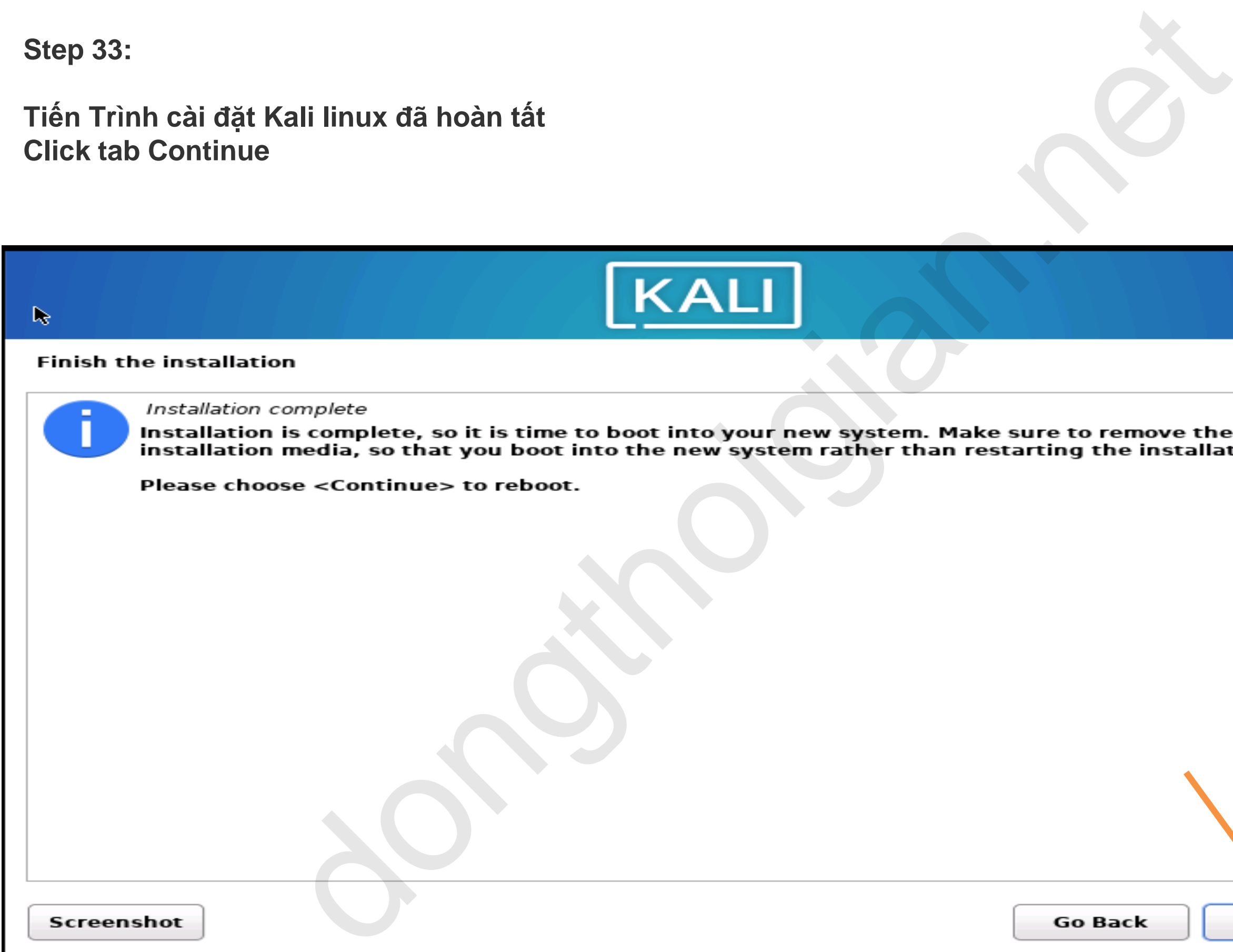

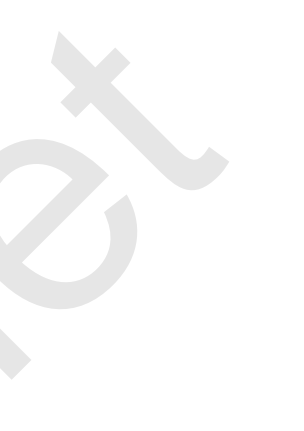

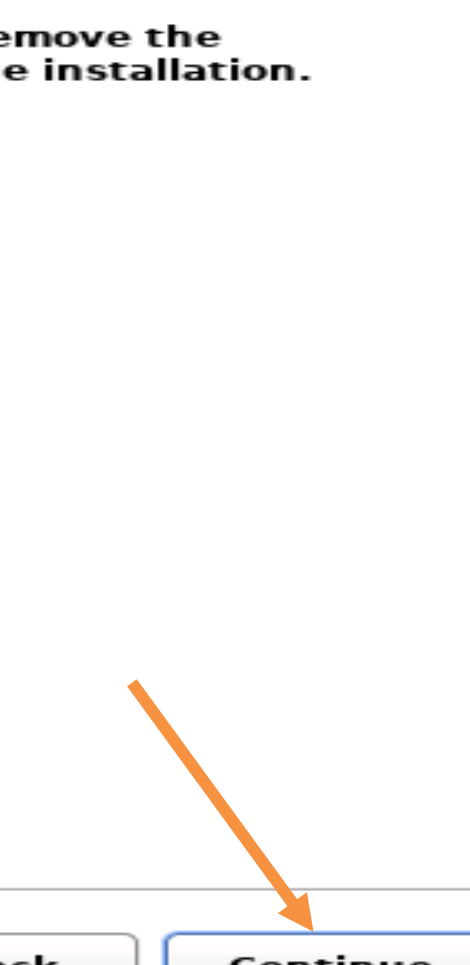

**Step 34:**

**Đăng nhập vào tài khoản kali User và password**

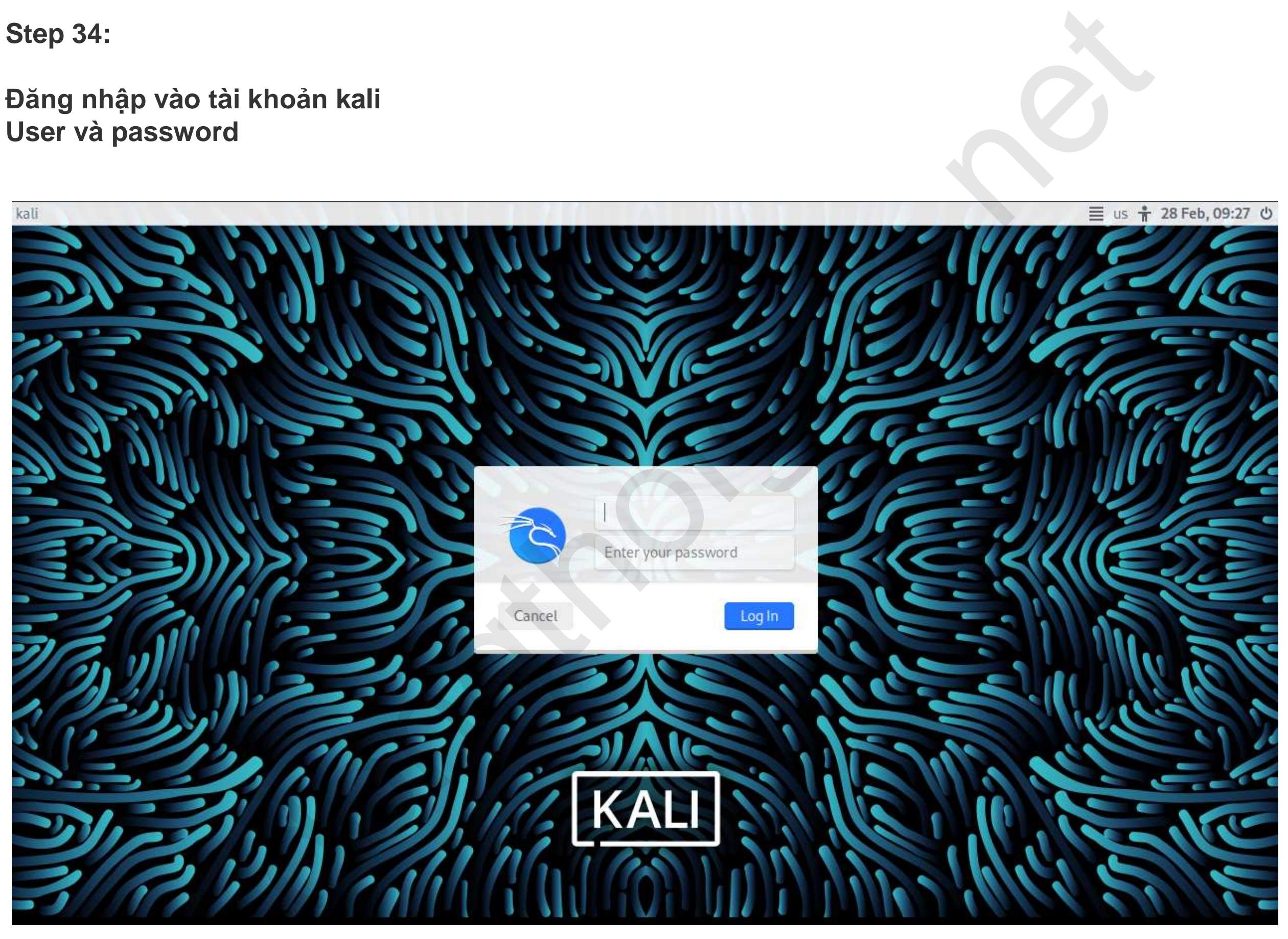

**Step 35:**

#### **Giao Diện Kali Linux**

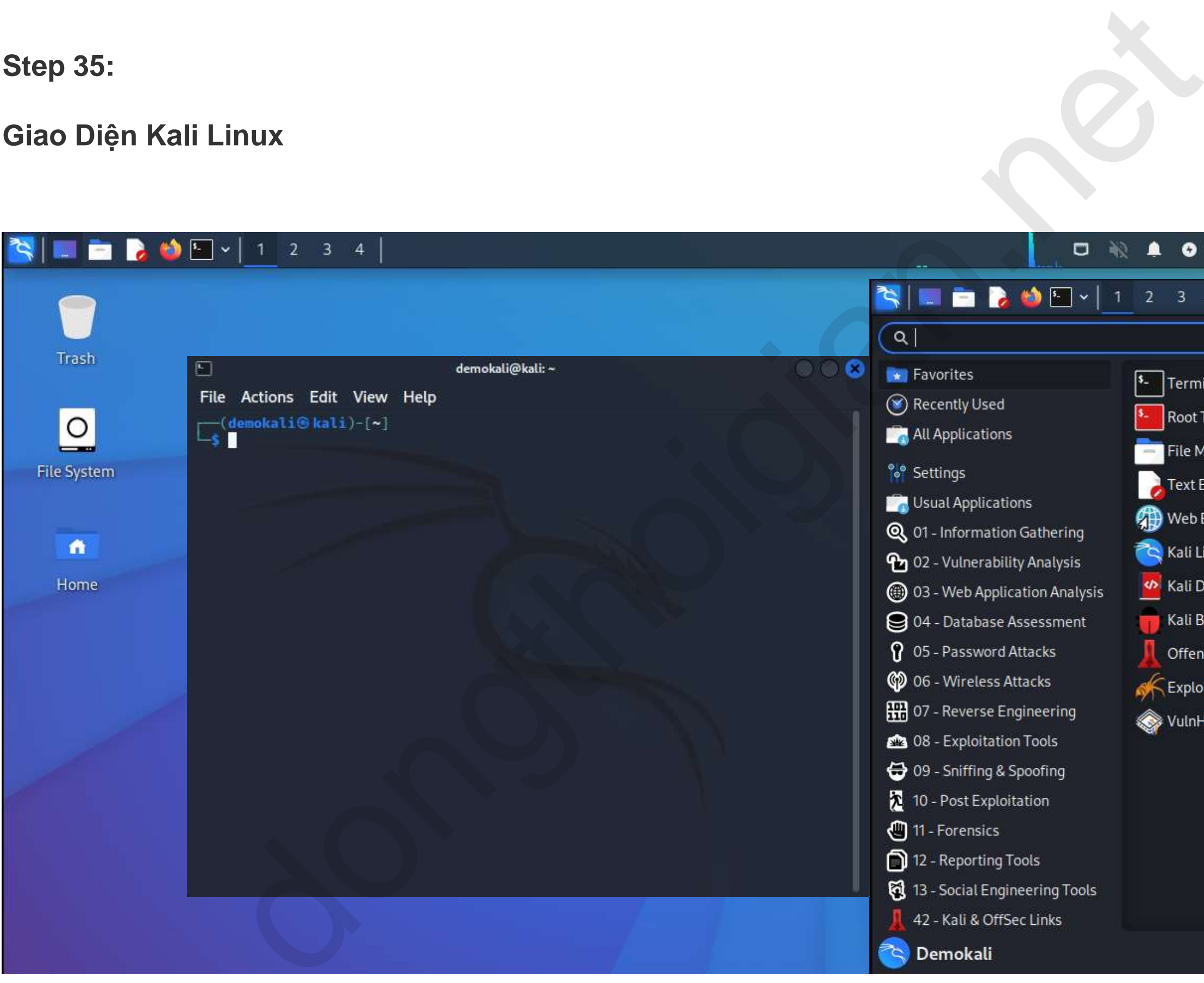

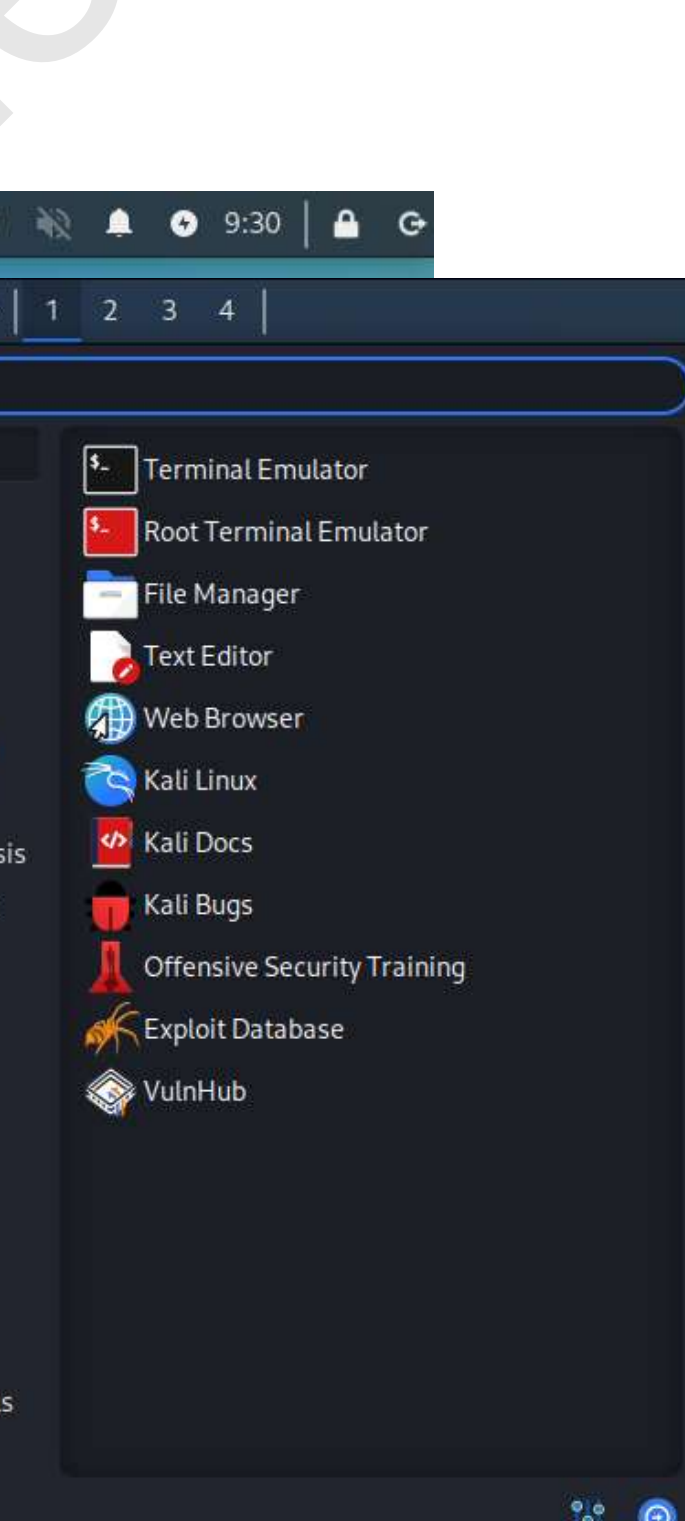